# Guida dell'utente Dell P4317Q

Numero modello: P4317Q Modello normativo: P4317Qc

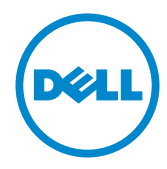

# Note, precauzioni e avvisi

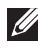

NOTA: UNA NOTA segnala informazioni importanti che aiutano a fare un migliore utilizzo del proprio computer.

ATTENZIONE: Un richiamo all'ATTENZIONE indica potenziali danni all'hardware o la perdita dei dati se non sono seguite le istruzioni.

 $\hat{\wedge}$  AVVISO: Un avviso all'ATTENZIONE segnala il potenziale di danni alle proprietà, di lesioni personali o di morte.

2019 – 09 Rev. A04

\_\_\_\_\_\_\_\_\_\_\_\_\_\_\_\_\_\_\_\_\_\_\_\_\_

Le informazioni di questo documento sono soggette a cambiamenti senza preavviso. © 2016-2019 Dell Inc. Tutti i diritti riservati.

È severamente vietata la riproduzione di questi contenuti, con qualsiasi strumento, senza l'autorizzazione scritta di Dell Inc.

Marchi usati in questo documento: *Dell* ed il logo *DELL* sono marchi di Dell Inc.; *Microsoft* e *Windows* sono marchi o marchi registrati di Microsoft Corporation negli Stati Uniti e/o in altri paesi; *Intel* Intel è un marchio registrato di Intel Corporation negli Stati Uniti e/o in altri paesi; ATI è un marchio di Advanced Micro Devices, Inc.

Altri marchi di fabbrica e nomi commerciali possono essere utilizzati in questo documento in riferimento alle aziende che rivendicano il marchio e alle denominazioni commerciali o in riferimento ai prodotti stessi. Dell Inc. nega ogni interesse di proprietà in marchi e nomi diversi dal proprio.

# Indice

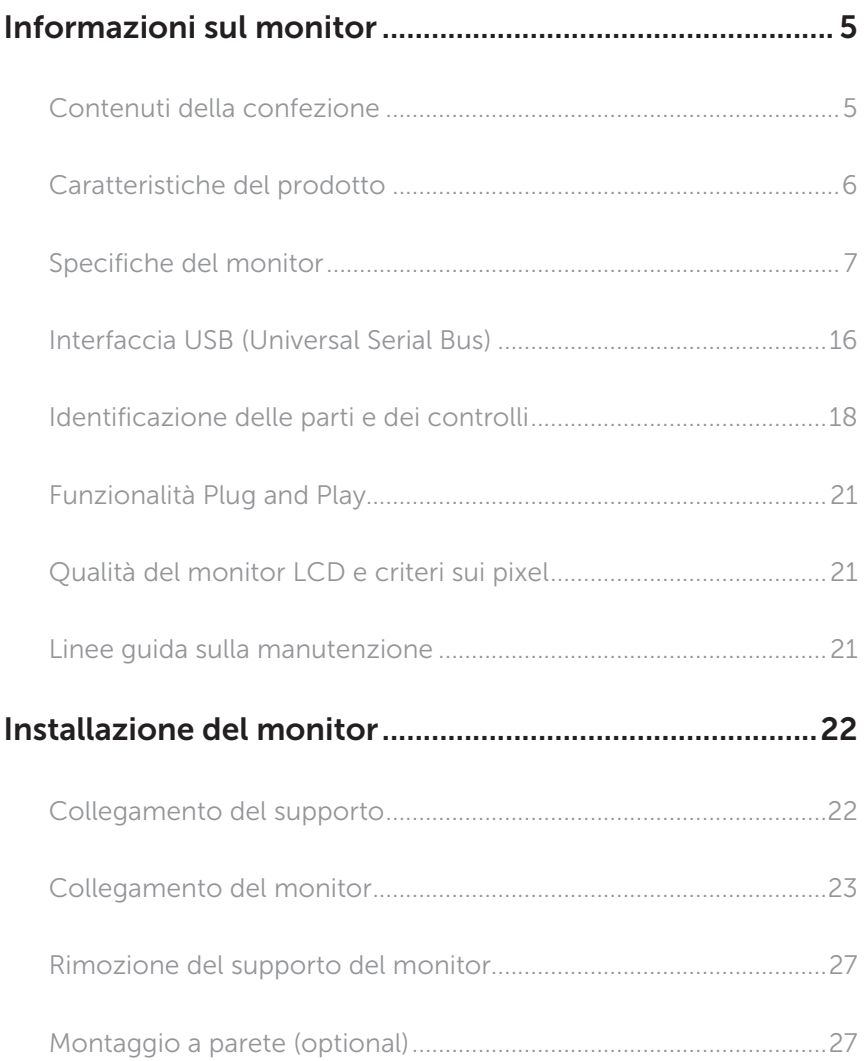

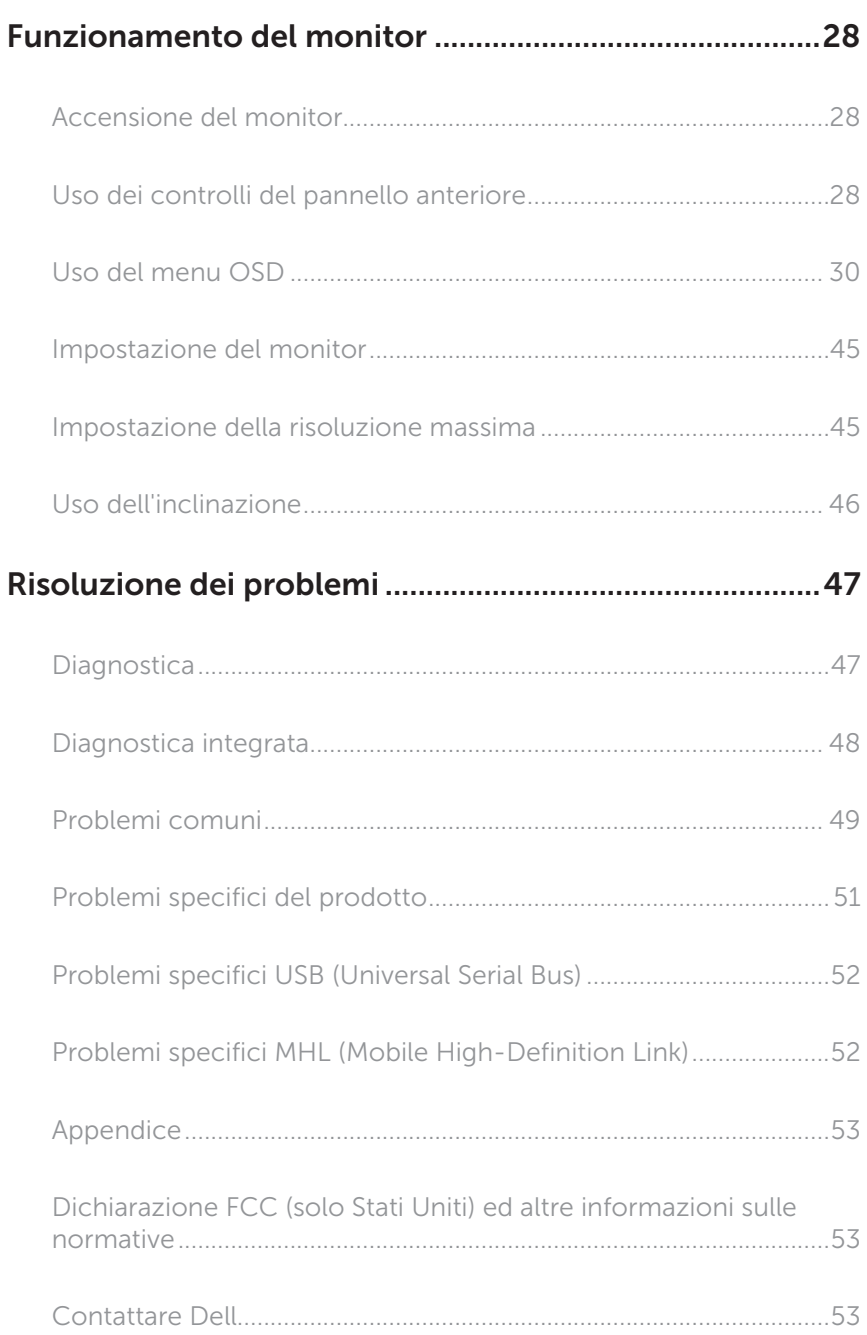

# <span id="page-4-0"></span>Informazioni sul monitor

### Contenuti della confezione

Il monitor è inviato con gli elementi mostrati di seguito. Assicurarsi di avere ricevuto tutti i componenti e [Contattare Dell](#page-52-1) se manca qualcosa.

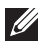

NOTA: Alcuni elementi potrebbero essere accessori optional e potrebbero non essere inviati insieme al monitor. Alcune funzioni o supporti potrebbero non essere disponibili in alcuni paesi.

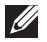

NOTA: Per l'utilizzo di un altro supporto, consultare la relativa guida del supporto per le istruzioni di installazione.

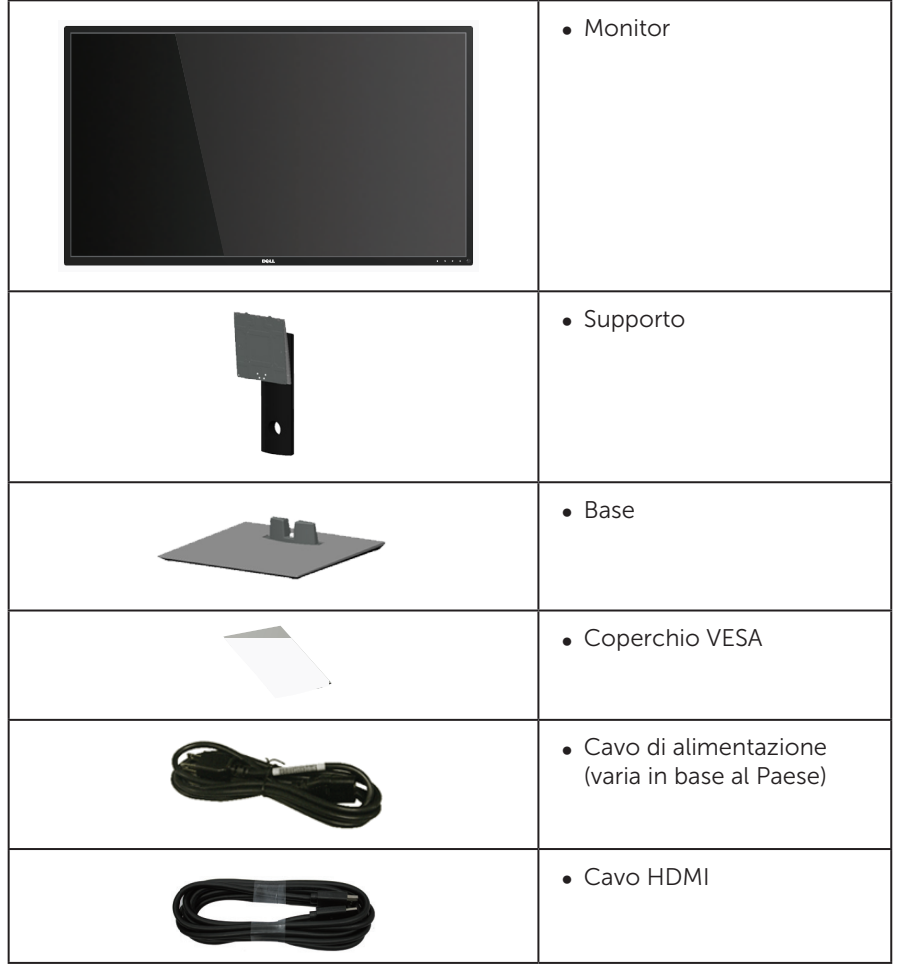

<span id="page-5-0"></span>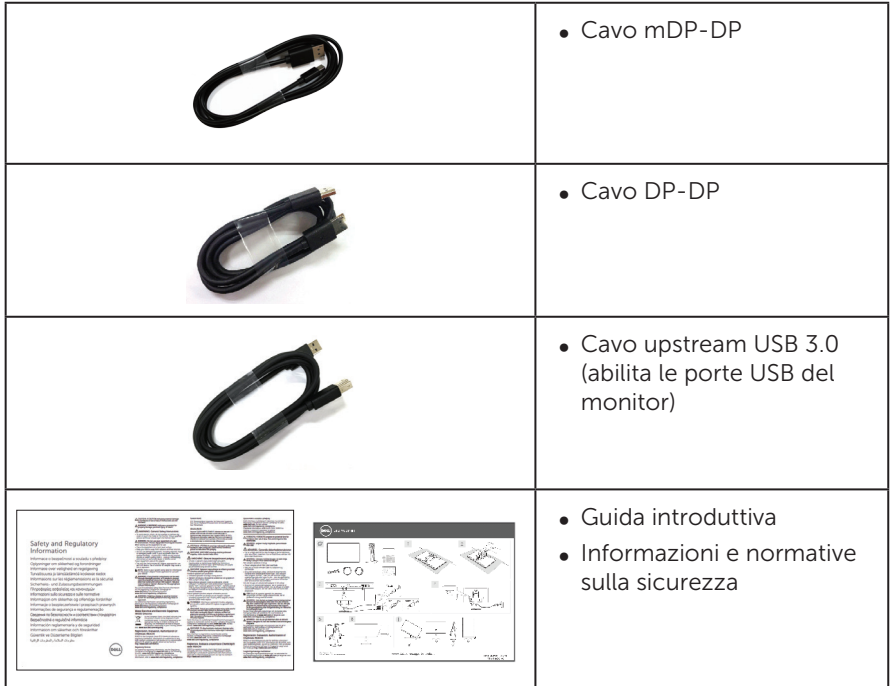

### Caratteristiche del prodotto

Il display a schermo piatto Dell P4317Q è dotato di schermo LCD (Liquid Crystal Display) a matrice attiva TFT (Thin-Film Transistor) con illuminazione a LED. Le caratteristiche elettriche del monitor includono:

- ∞ Area di visualizzazione del display 107,98 cm (42,51 pollici) (misurati diagonalmente). Risoluzione 3840 x 2160, più supporto schermo intero per risoluzioni più basse.
- ∞ Capacità Plug and Play, se supportata dal sistema.
- ∞ La connettività VGA, HDMI (MHL), DP e mDP semplifica il collegamento con sistemi legacy e nuovi.
- ∞ Altoparlante integrato (8 W x 2).
- ∞ Menu di regolazione OSD per una facile impostazione ed ottimizzazione dello schermo.
- ∞ Supporta funzioni PIP e PBP.

# <span id="page-6-1"></span><span id="page-6-0"></span>Specifiche del monitor

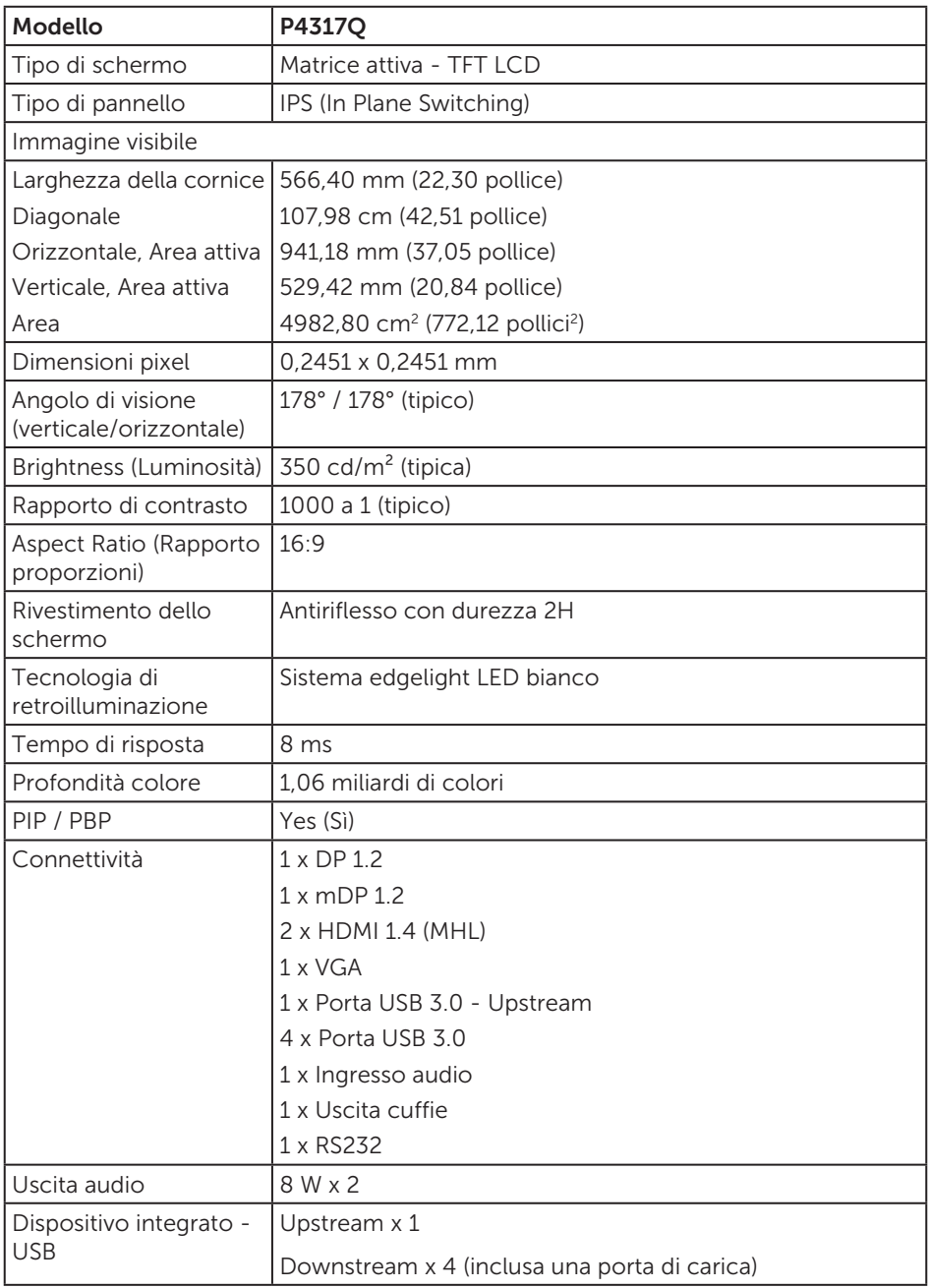

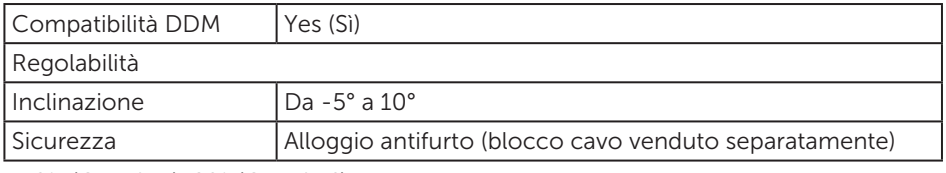

\* 72% (CIE 1931), 82%(CIE 1976)

#### Specifiche sulla risoluzione

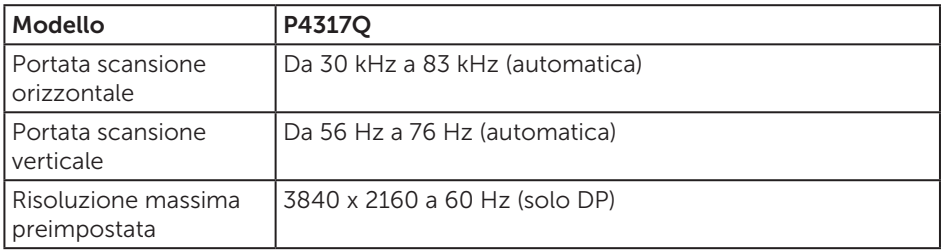

#### Modalità di visualizzazione predefinite

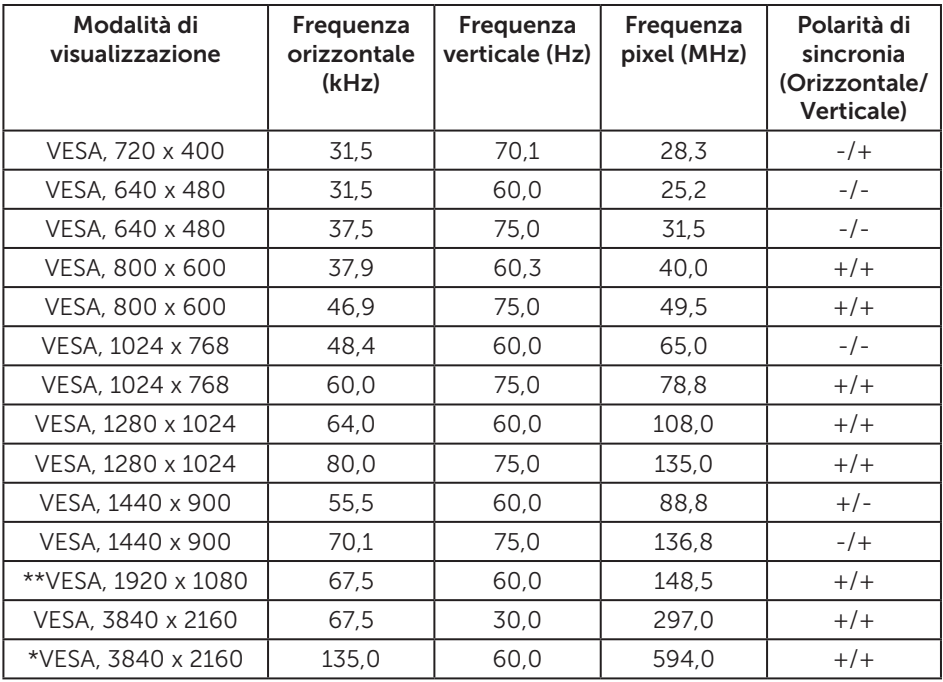

\* Richiede scheda video con supporto DisplayPort 1.2

\*\* La risoluzione massima modalità PBP supporta 1920x1080 a 60 Hz

# Specifiche elettriche

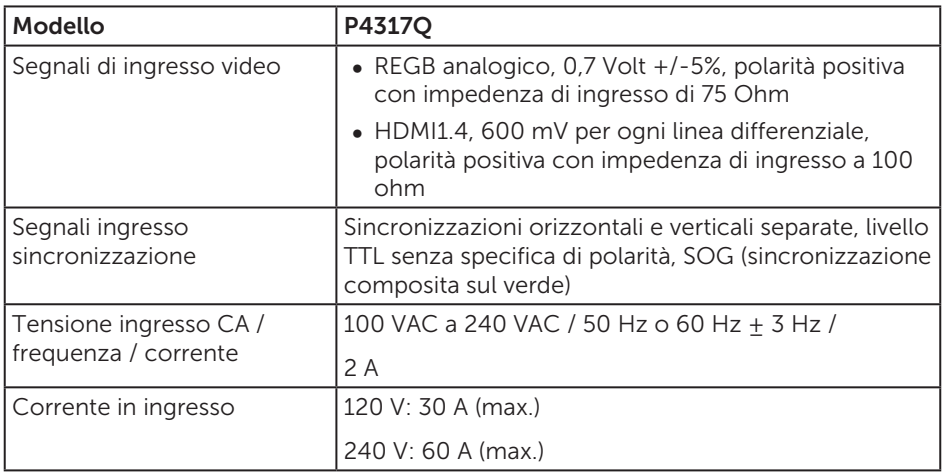

#### Caratteristiche fisiche

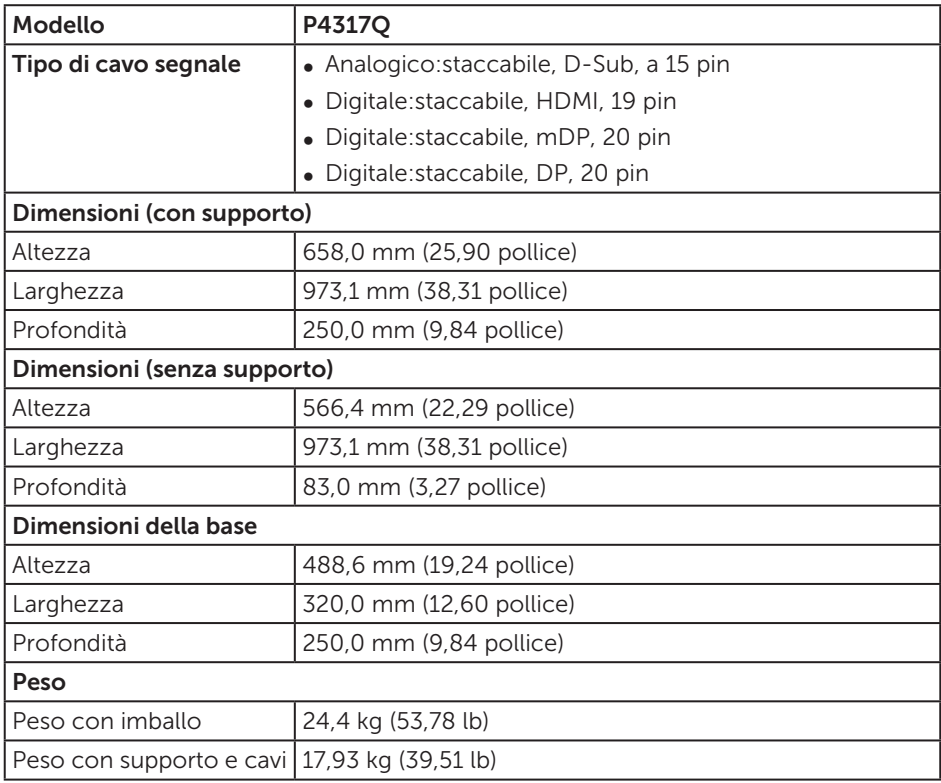

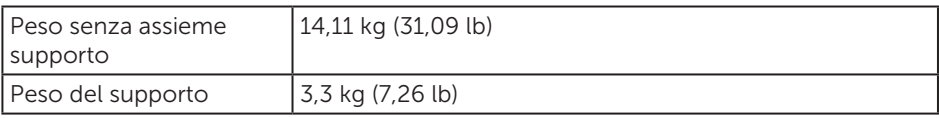

Attenzione: Ogni braccio o polo di terzi acquistati separatamente deve sostenere il peso del monitor, nonché staffe esterne e piastre di interfaccia.

### Caratteristiche ambientali

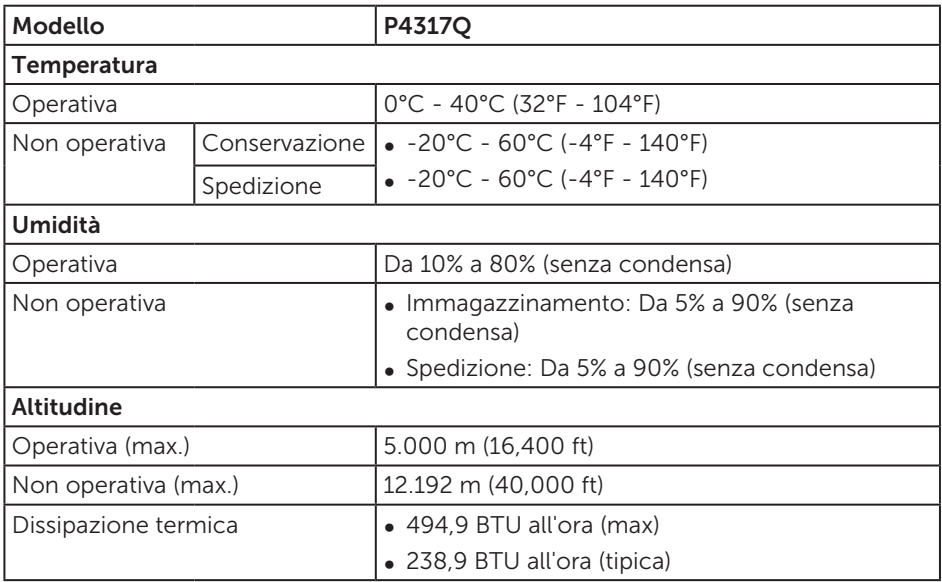

### <span id="page-10-0"></span>Modalità di risparmio energetico

Se il PC è dotato di scheda video o software conforme agli standard DPM™ VESA, il monitor può ridurre automaticamente il suo consumo energetico quando non è in uso. Questa funzione è conosciuta anche come Power Save Mode (Modalità risparmio energia)\*. Quando il computer rileva l'input dalla tastiera, dal mouse o altri dispositivi, il monitor riprende automaticamente il funzionamento. La tabella che segue mostra il consumo energetico e le segnalazioni di questa funzione automatica di risparmio energetico.

\* Il consumo energetico pari a zero in modalità di spegnimento può essere ottenuto solamente scollegando il cavo di alimentazione dal monitor.

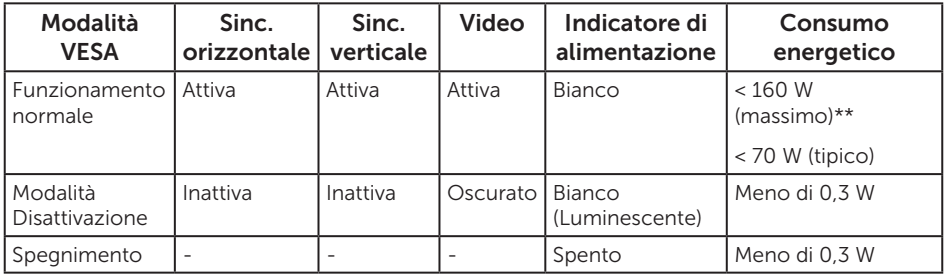

#### Specifiche altoparlanti

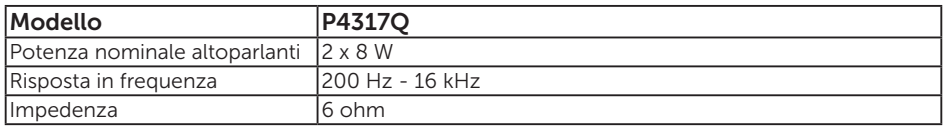

Il menu OSD funziona solo in modalità operativa normale. Quando in modalità Spento quando attivo è premuto un tasto qualsiasi, sarà visualizzato il messaggio che segue:

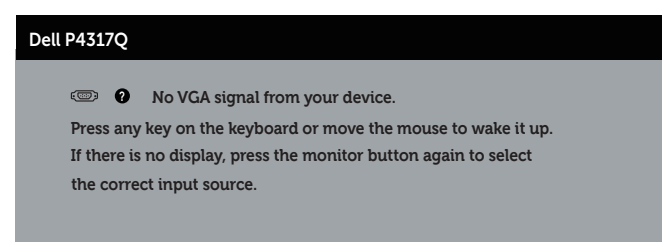

Riattivare il computer ed il monitor per accedere al menu OSD.

### Assegnazione dei pin

### Connettore VGA

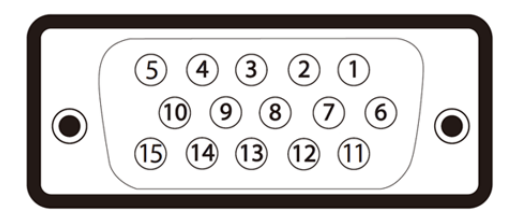

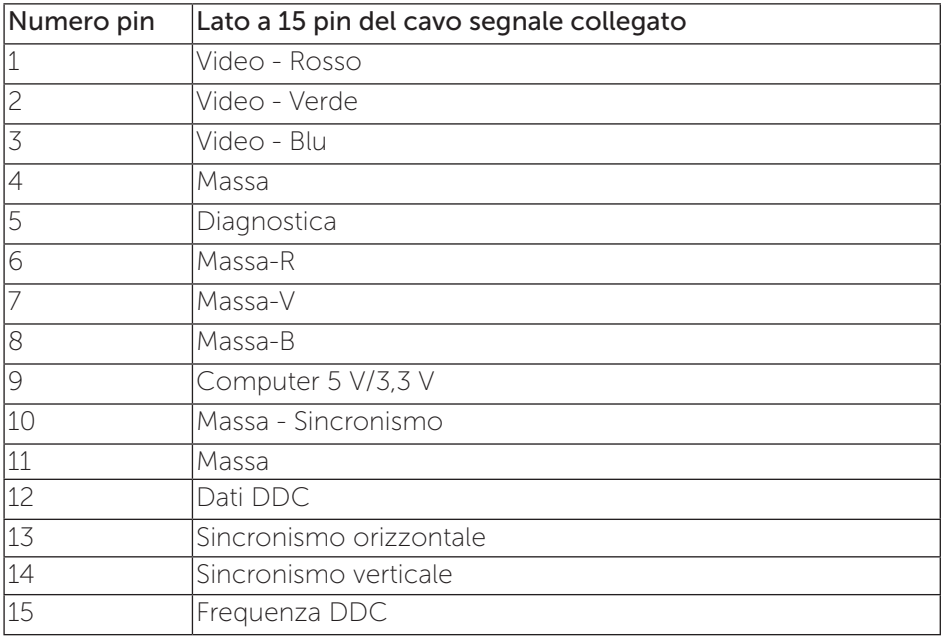

### Connettore HDMI

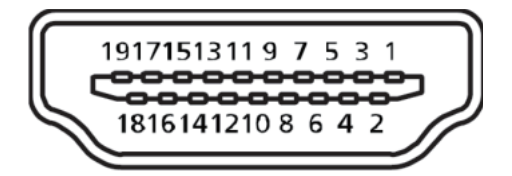

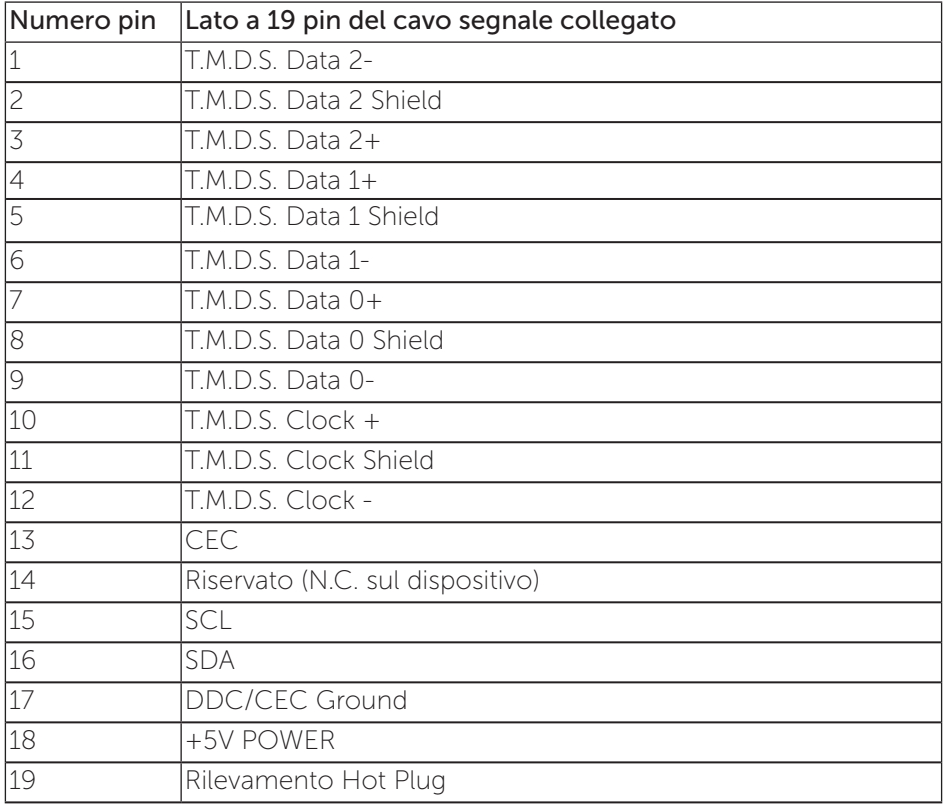

### Connettore DP

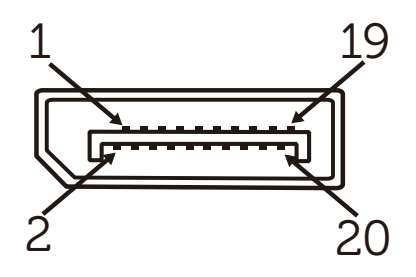

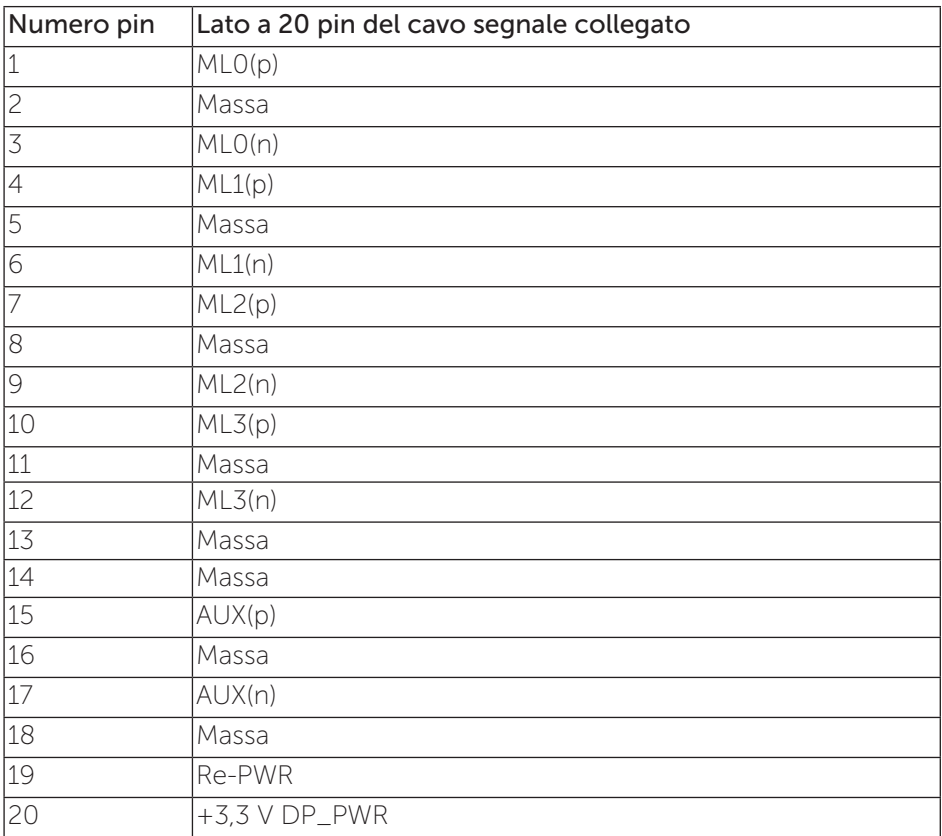

### Commettore Mini DP

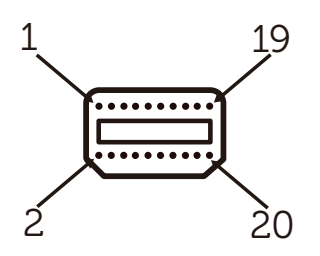

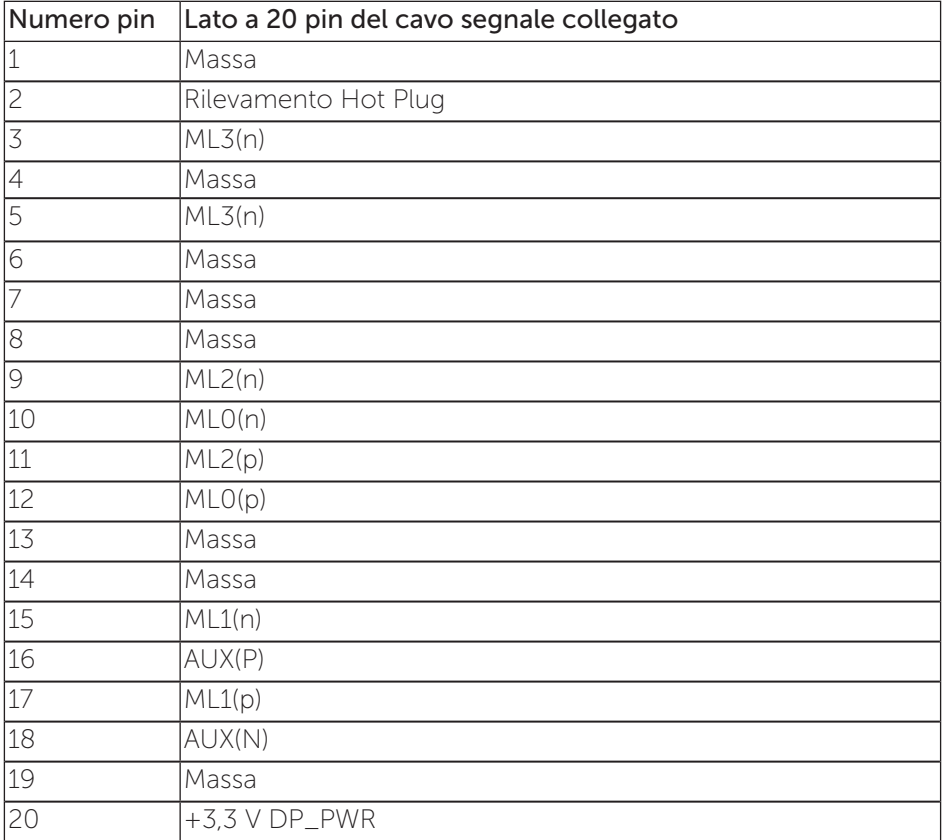

### <span id="page-15-0"></span>Interfaccia USB (Universal Serial Bus)

Questa sezione dà informazioni sulle porte USB disponibili sul monitor.

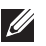

NOTA: Questo monitor è compatibile Super-Speed USB 3.0.

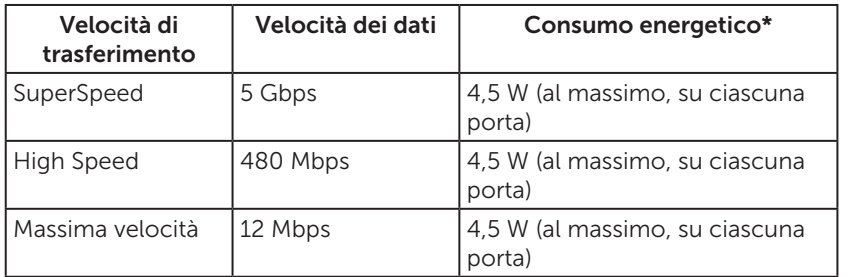

\* Fino a 1,5 A sulla porta USB downstream (porta con l'icona della batteria  $\mathbf{S} \mathbf{S}$  ) con dispositivi compatibili BC1.2 o normali dispositivi USB.

#### Connettore USB upstream

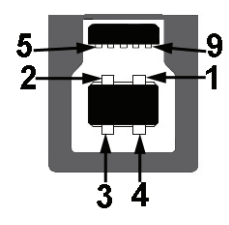

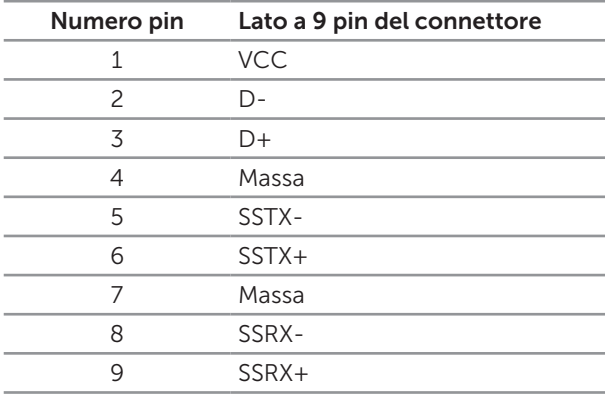

### Connettore USB downstream

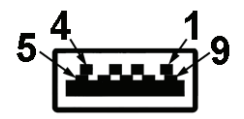

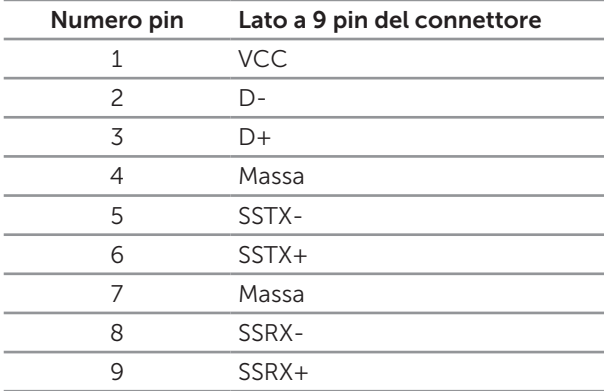

#### Porte USB

- ∞ 1 upstream blu
- ∞ 4 downstream blu
- Porta di caricamento Porta con l'icona della batteria SSGI; supporta la capacità di caricamento rapido se il dispositivo è compatibile BC1.2.

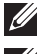

NOTA: La funzionalità USB 3.0 richiede un computer con capacità USB 3.0.

NOTA: L'interfaccia USB del monitor funziona solo quando il monitor è acceso o in modalità di risparmio energetico. Se si spegne e si riaccende il monitor, le periferiche collegate potrebbero impiegare alcuni secondi per riprendere il normale funzionamento.

### <span id="page-17-0"></span>Identificazione delle parti e dei controlli

#### Veduta frontale

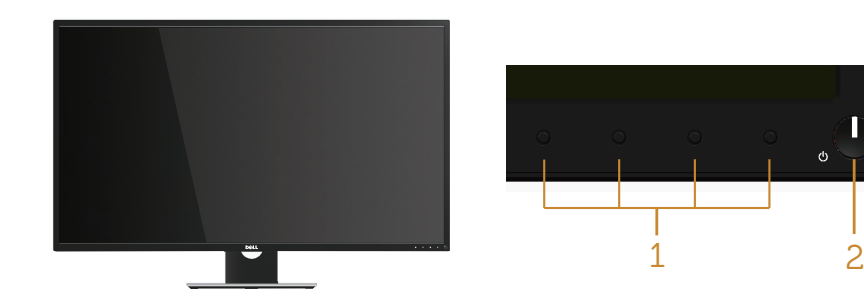

#### Controlli del pannello frontale

Ī

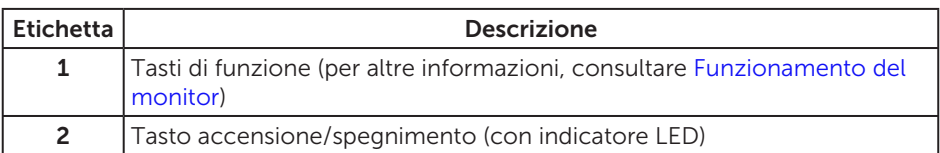

NOTA: Per i display con cornici lucide, l'utente deve prendere in considerazione la posizione del display in quanto la cornice potrebbe causare fastidiosi riflessi dalle superfici circostanti chiare e luminose.

### Vista posteriore

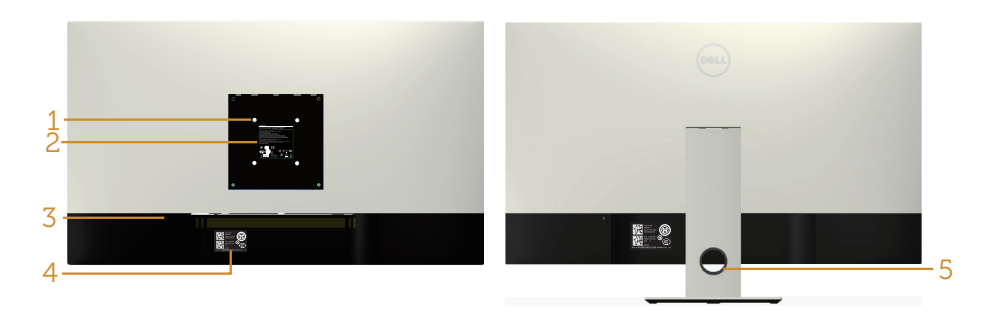

#### Vista posteriore senza supporto del monitor

#### Veduta posteriore con supporto del monitor

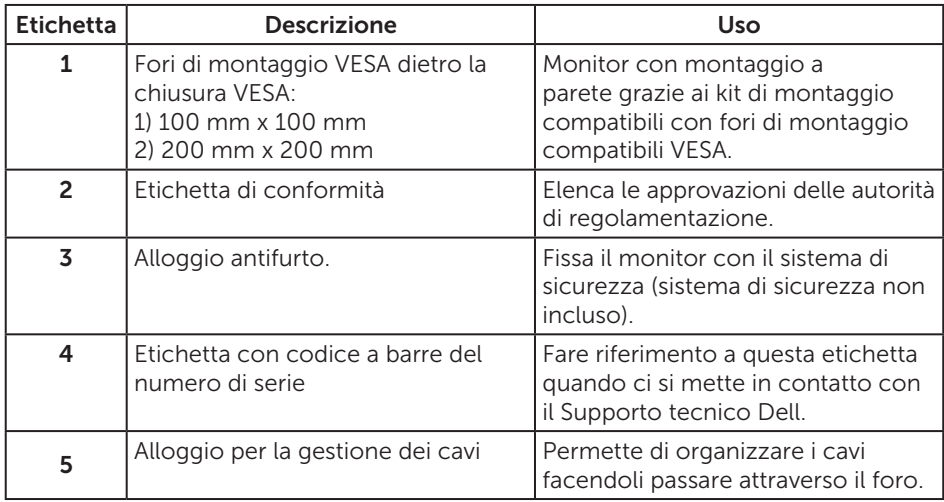

### Vista laterale

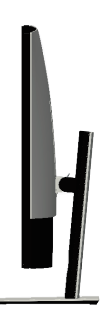

### <span id="page-19-0"></span>Vista inferiore

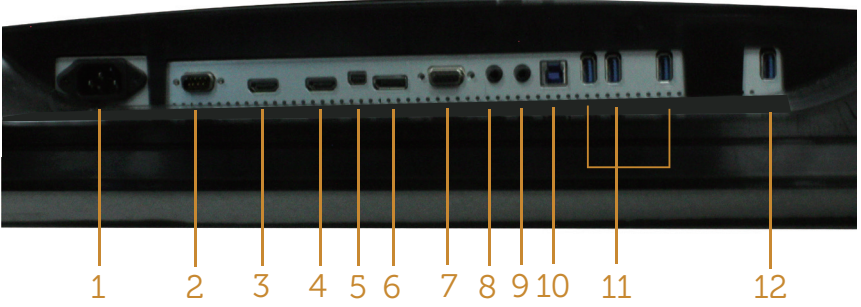

Veduta inferiore senza base del monitor

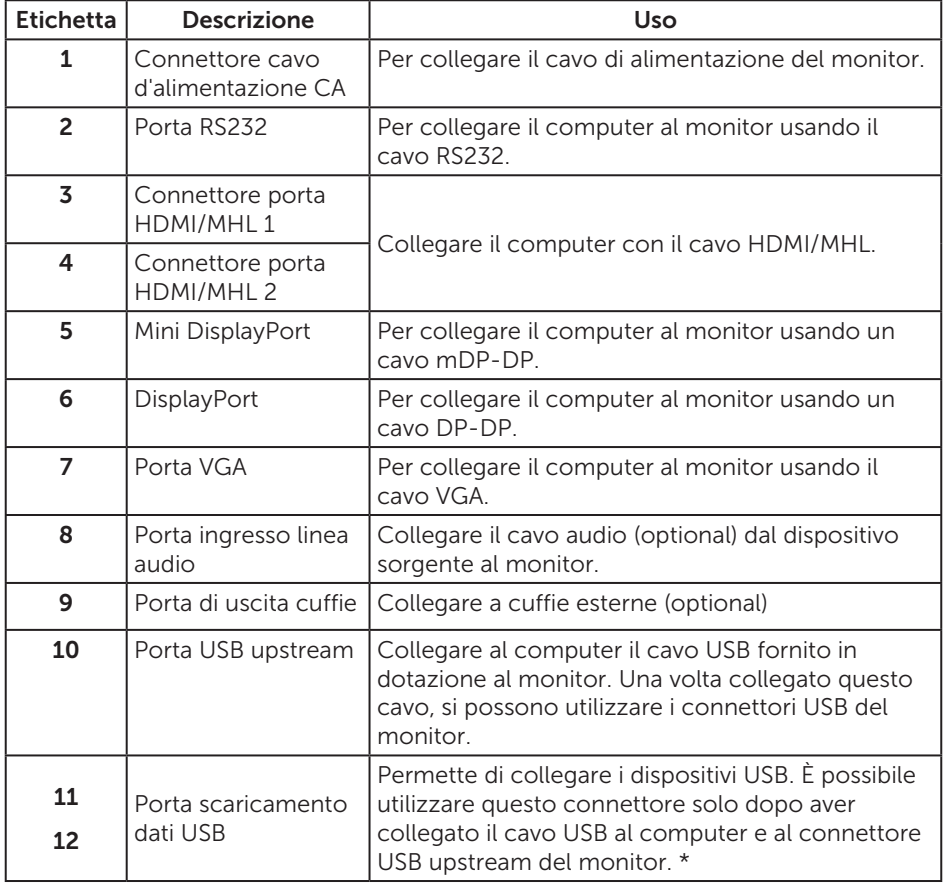

\* Utilizzare la porta (12) con supporto di carica batteria.

# <span id="page-20-0"></span>Funzionalità Plug and Play

Il monitor può essere installato su qualsiasi sistema compatibile Plug and Play. Il monitor fornisce automaticamente al computer il proprio EDID (Extended Display Identification Data) utilizzando i protocolli DDC (Display Data Channel) in modo che il sistema possa configurare e ottimizzare i parametri del monitor. La maggior parte delle installazioni del monitor sono automatiche; se voluto si possono selezionare altre impostazioni. Per altre informazioni su come cambiare le impostazioni del monitor, fare riferimento a [Funzionamento del monitor.](#page-27-1)

### Qualità del monitor LCD e criteri sui pixel

Durante la procedura di produzione dei monitor LCD, non è inconsueto che uno o più pixel si blocchino in uno stato immutabile che sono difficili da vedere e non influenzano la qualità di visualizzazione o di usabilità. Per altre informazioni sulla qualità del monitor e sulla Pixel Policy Dell, consultare il sito Dell Support all'indirizzo: [www.dell.com/support/monitors](http://www.dell.com/support/monitors).

### Linee guida sulla manutenzione

### Pulizia del monitor

A AVVISO: Prima di pulire monitor, scollegare il cavo di alimentazione del monitor dalla presa elettrica.

ATTENZIONE: Leggere ed attenersi alle [Istruzioni per la sicurezza](#page-52-2) prima di pulire il monitor.

Per una corretta messa in opera, attenersi alle istruzioni del seguente elenco quando si disimballa, pulisce o si maneggia il monitor:

- ∞ Per pulire lo schermo antistatico, utilizzare un panno morbido e pulito leggermente inumidito con dell'acqua. Se possibile, utilizzare panni appositi o soluzioni adatte per la pulizia degli schermi con rivestimento antistatico. Non utilizzare benzene, solventi, ammoniaca, detergenti abrasivi o aria compressa.
- ∞ Utilizzare un panno leggermente inumidito con acqua calda per pulire il monitor. Evitare di utilizzare detergenti di qualsiasi tipo, perché alcuni lasciano una patina lattiginosa sul monitor.
- ∞ Se si nota della polvere bianca sul monitor, quando lo si disimballa, pulirla con un panno.
- ∞ Maneggiare il monitor con cura perché le plastiche di colore scuro sono più delicate di quelle di colore chiaro, e si possono graffiare mostrando segni bianchi.
- ∞ Per mantenere la migliore qualità d'immagine del monitor, utilizzare uno screensaver dinamico e spegnere il monitor quando non è in uso.

# <span id="page-21-0"></span>Installazione del monitor

### Collegamento del supporto

 $\mathscr{U}$ NOTA: Per l'utilizzo di un altro supporto, consultare la relativa guida del supporto per le istruzioni di installazione.

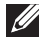

NOTA: Il supporto è staccato quando il monitor è inviato dalla fabbrica.

**NOTA:** Le sequenti procedure sono applicabili per un monitor con supporto.

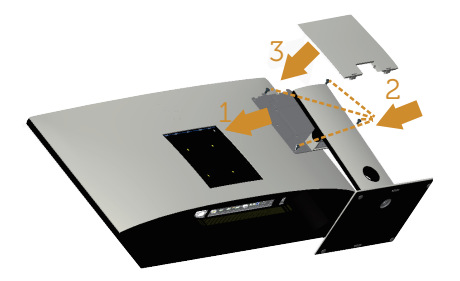

Attaccare il supporto del monitor:

- 1. Collegare il supporto del monitor.
- 2. Per serrare le quattro viti.
- 3. Fissare il coperchio VESA.

### <span id="page-22-0"></span>Collegamento del monitor

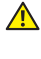

 $\triangle$  AVVISO: Osservare le [Istruzioni per la sicurezza](#page-52-2) prima di iniziare una qualsiasi delle procedure di questa sezione.

**NOTA:** Non collegare contemporaneamente tutti i cavi allo stesso computer.

Come si collega il monitor al computer:

- 1. Spegnere il computer e scollegare il cavo di alimentazione.
- 2. Collegare il cavo HDMI/MHL/mDP/DP/VGA/audio/USB 3.0 dal monitor al computer.

#### Collegamento del cavo HDMI

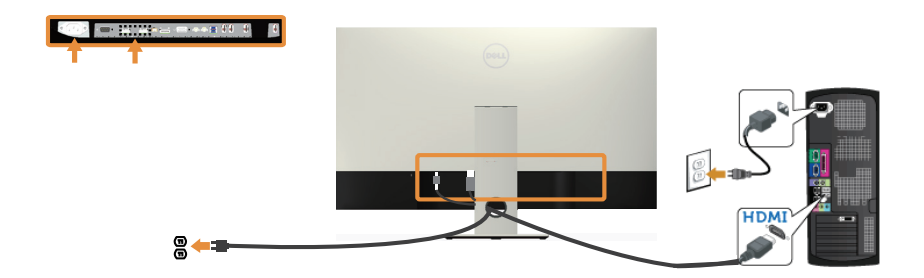

Collegamento del cavo MHL (venduto separatamente)

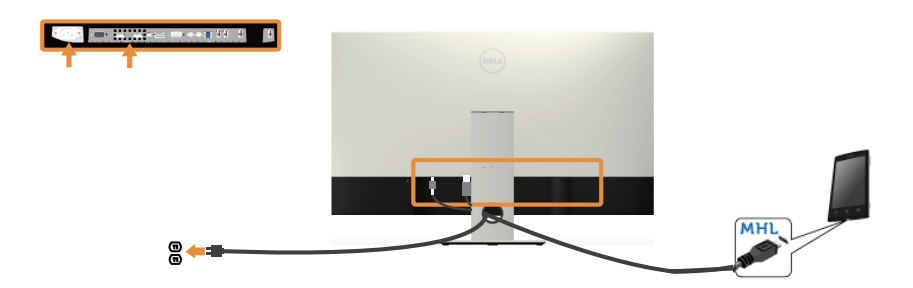

Collegamento del cavo DP nero (mDP-DP)

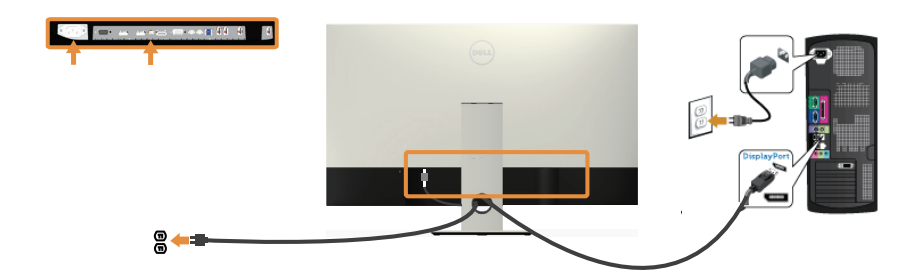

Collegamento del cavo DP nero (DP-DP)

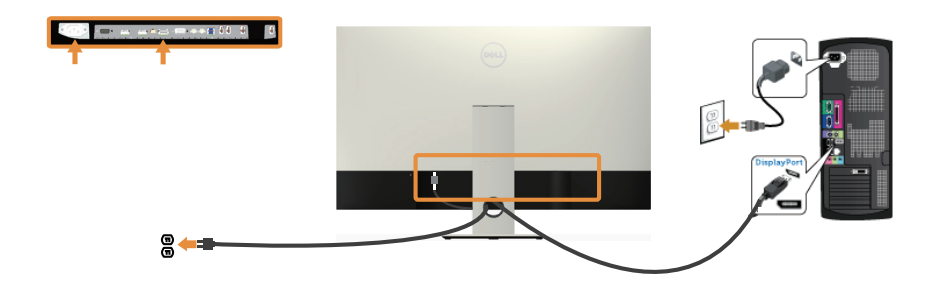

Collegamento del cavo VGA (venduto separatamente)

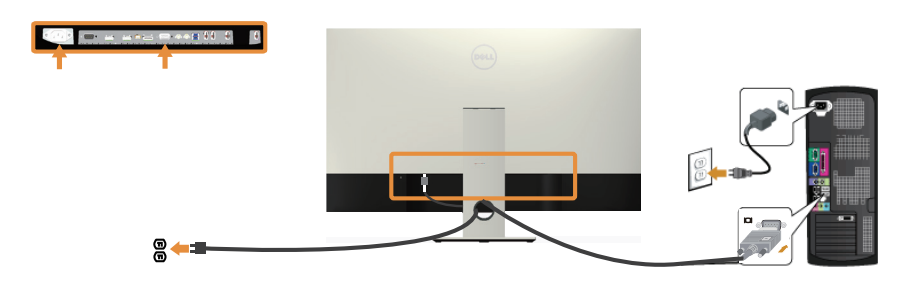

#### Collegamento del cavo audio (venduto separatamente)

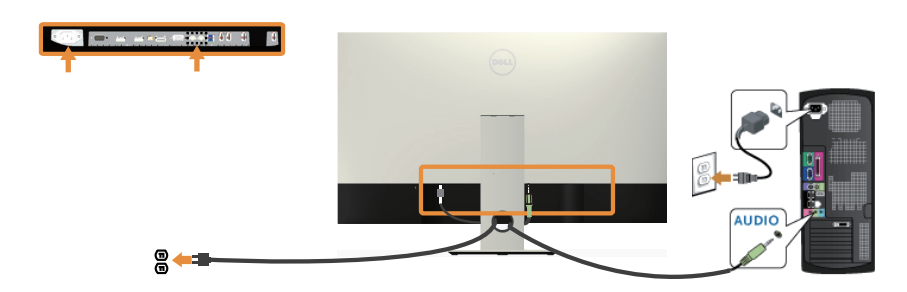

#### Collegamento del cavo USB 3.0

Dopo avere completato il collegamento del cavo HDMI/MHL/mDP/DP, attenersi alle procedure che seguono per collegare il cavo USB 3.0 al computer e completare la configurazione del monitor:

- 1. Collegare la porta USB 3.0 upstream (cavo fornito in dotazione) ad una porta USB 3.0 appropriata del computer. (Fare riferimento alla sezione [Vista inferiore](#page-19-0) per i dettagli.)
- 2. Collegare le periferiche USB 3.0 alle porte USB 3.0 downstream del monitor.
- 3. Collegare i cavi d'alimentazione del computer e del monitor ad una presa di corrente limitrofa.
- 4. Accendere il monitor ed il computer. Se il monitor visualizza un'immagine, fare riferimento alla sezione [Problemi specifici USB \(Universal Serial Bus\)](#page-51-1).
- 5. Utilizzare il passacavi del supporto del monitor per organizzare i cavi.

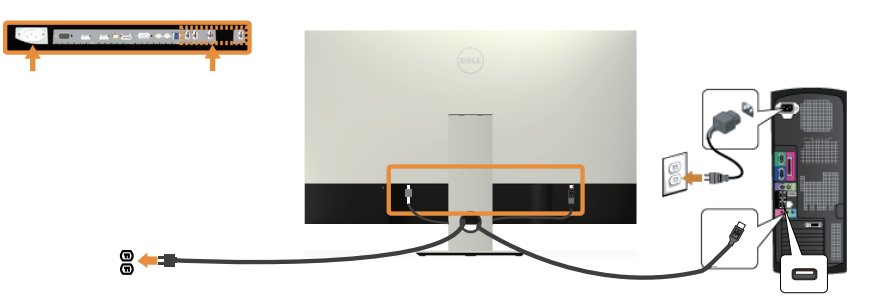

### Uso di MHL (Mobile-High Definition Link)

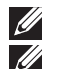

NOTA: Questo monitor è certificato MHL.

NOTA: Per utilizzare la funzione MHL, utilizzare solo cavi e dispositivi di origine certificati MHL che supportano l'uscita MHL.

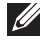

 $\mathbb Z$  NOTA: Alcuni dispositivi di origine MHL possono impiegare alcuni secondi o più per trasmettere un'immagine, questo dipende dai dispositivi di origine MHL.

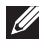

NOTA: Quando il dispositivo di origine MHL collegato accede alla modalità di Standby, il monitor visualizza uno schermo nero o il messaggio che segue, in base all'uscita del dispositivo di origine MHL.

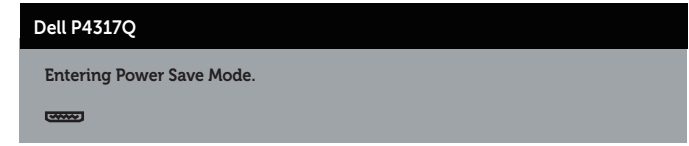

Attenersi alla procedura che segue per abilitare il collegamento MHL:Installazione del monitor

- 1. Collegare il cavo d'alimentazione del monitor ad una presa AC.
- 2. Collegare la porta USB (micro) del dispositivo di origine MHL alla porta HDMI/ MHL 1 o HDMI/MHL 2 del monitor utilizzando un cavo certificato MHL (fare riferimento a [Vista inferiore](#page-19-0) per i dettagli).
- 3. Accendere il monitor ed il dispositivo di origine MHL.
- 4. Impostare l'origine dell'ingresso del monitor su HDMI/MHL 1 o HDMI/MHL 2 utilizzando il menu OSD (fare riferimento a [Uso del menu OSD](#page-29-1) per i dettagli).
- 5. Nel caso in cui non sia visualizzata alcuna immagine, fare riferimento a [Problemi](#page-51-2)  [specifici MHL \(Mobile High-Definition Link\).](#page-51-2)

#### Organizzazione dei cavi

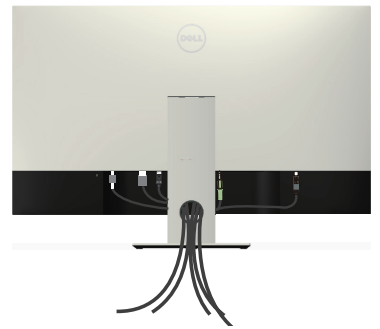

Una volta collegati tutti i cavi necessari al monitor e al computer, organizzare tutti i cavi come mostrato in precedenza.

NOTA: Una volta collegati i cavi, scollegarli di nuovo per farli passare attraverso il M) foro.

### <span id="page-26-0"></span>Rimozione del supporto del monitor

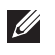

NOTA: Per impedire di graffiare lo schermo LCD mentre si rimuove il supporto, assicurarsi che il monitor sia collocato su una superficie morbida e pulita.

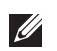

NOTA: Le seguenti procedure sono applicabili per un monitor con supporto.

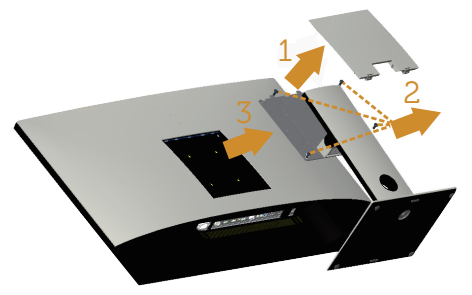

Per rimuovere il supporto:

- 1. Disimballare il coperchio VESA.
- 2. Utilizzare un cacciavite per rilasciare le quattro viti.
- 3. Sollevare ed allontanare il supporto dal monitor.

### Montaggio a parete (optional)

(Dimensioni della vite: M4 x 10 mm).

Fare riferimento alle istruzioni in dotazione al kit di installazione su parete compatibile VESA.

- 1. Collocare il pannello del monitor su un panno morbido o su un cuscino appoggiato sopra un tavolo piatto e solido.
- 2. Rimuovere il supporto.
- 3. Utilizzare un cacciavite a stella per rimuovere le quattro viti che fissano il coperchio di plastica.
- 4. Attaccare al monitor la staffa del kit d'installazione a parete.
- 5. Installare il monitor a parete seguendo le istruzioni fornite con il kit d'installazione a parete.

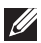

NOTA: Da usare solo con supporti per installazione a parete omologati UL con una capacità di peso/carico minima di 54 kg.

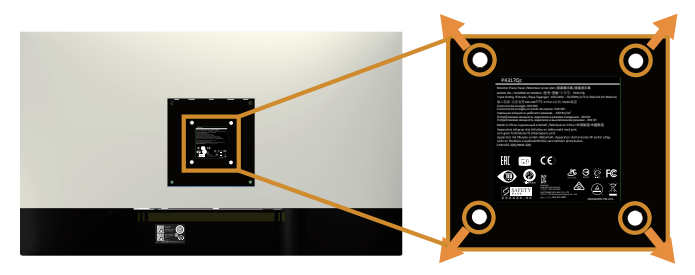

# <span id="page-27-1"></span><span id="page-27-0"></span>Funzionamento del monitor

### Accensione del monitor

Premere il tasto **D** per accendere il monitor.

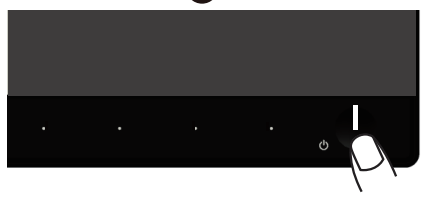

### Uso dei controlli del pannello anteriore

Usare i tasti di controllo sulla parte anteriore del monitor per regolare l'immagine visualizzata.

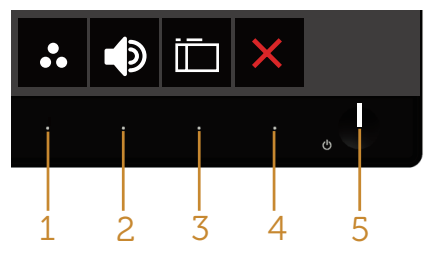

La tabella che segue descrive i tasti del pannello frontale:

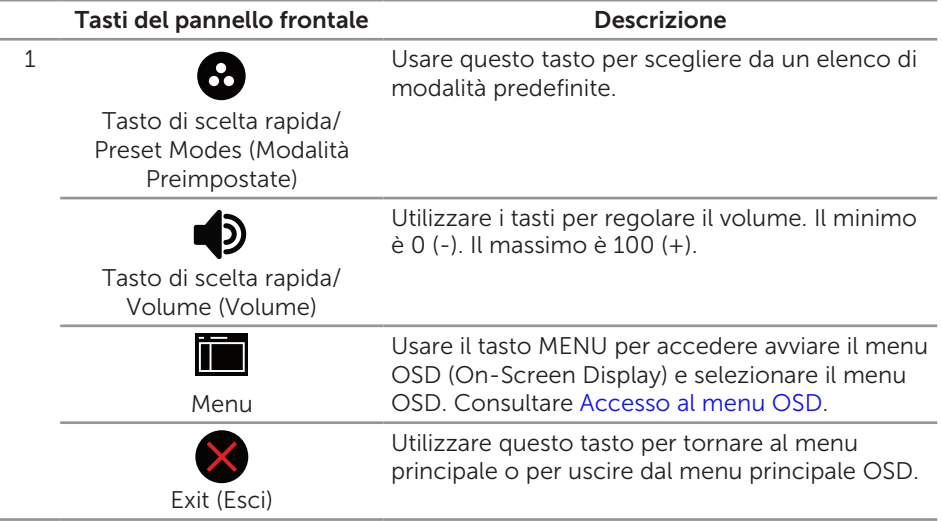

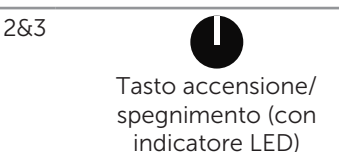

Utilizzare il tasto d'alimentazione per accendere e spegnere il monitor.

La luce bianca fissa indica che il monitor è acceso. La luce bianca lampeggiante indica che è in modalità di risparmio energetico.

### Comandi OSD

Usare i tasti sulla parte frontale del monitor per regolare le impostazioni dell'immagine.

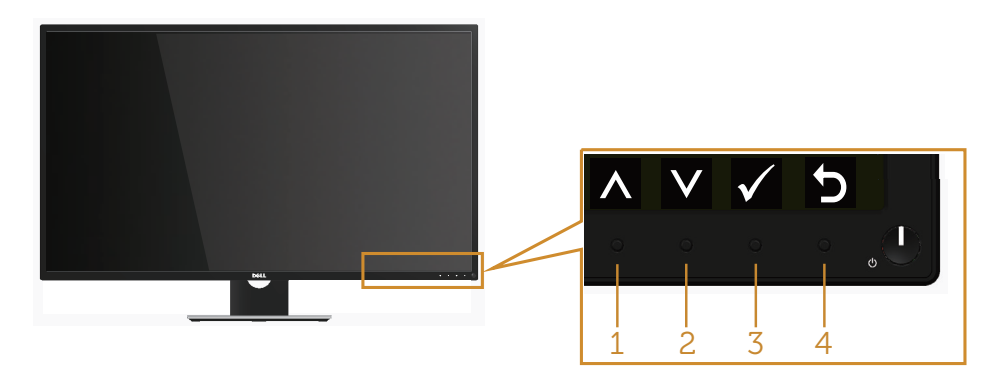

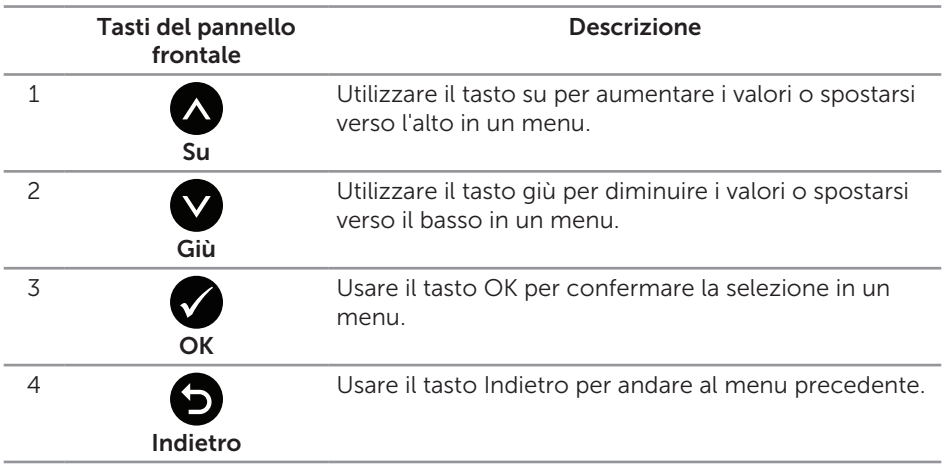

### <span id="page-29-1"></span><span id="page-29-0"></span>Uso del menu OSD

#### <span id="page-29-2"></span>Accesso al menu OSD

**NOTA:** Tutte le modifiche apportate vengono salvate automaticamente se si passa ad un altro menu, se si esce dal menu OSD oppure se si attende che il menu OSD si chiuda.

1. Premere il tasto per visualizzare il menu principale OSD.

#### Menu principale per input analogico (VGA)

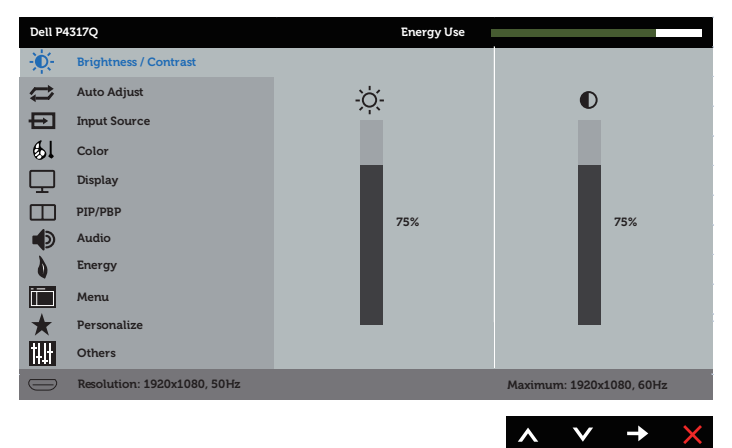

#### Oppure

Menu principale per l'ingresso digitale (HDMI/MHL 1 / HDMI/MHL 2)

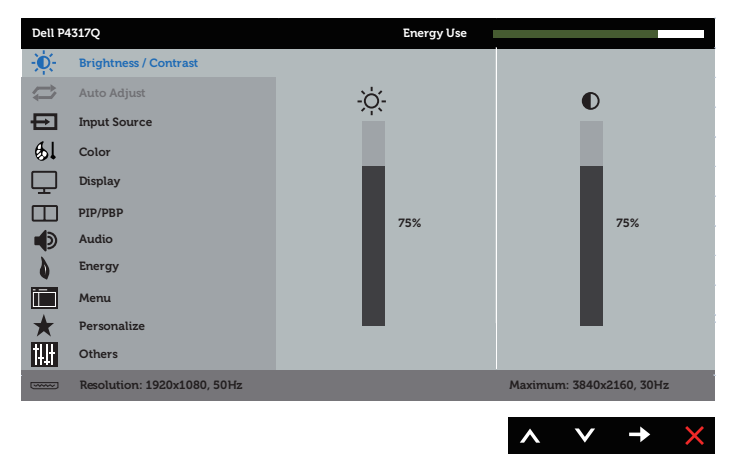

#### Oppure

Menu principale per l'ingresso digitale (mDP)

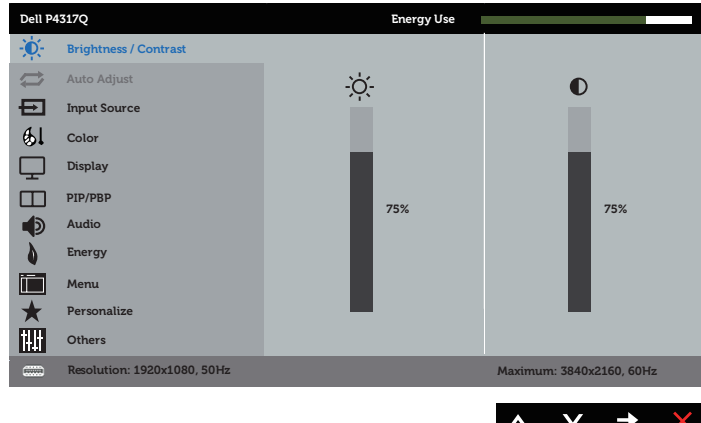

#### Oppure

Menu principale per l'ingresso digitale (DP)

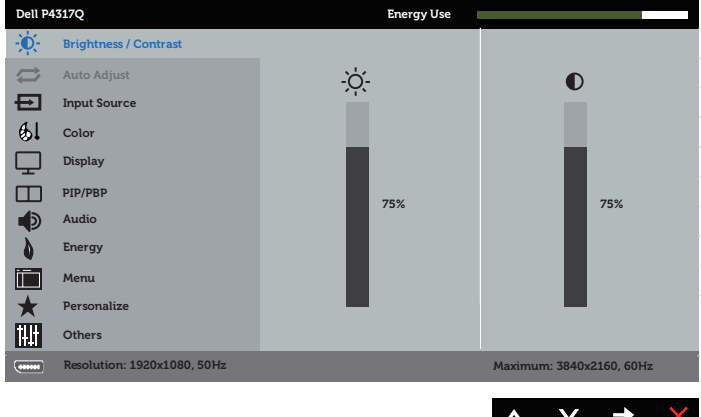

- 2. Premere il tasto  $\bigcirc$  e  $\bigcirc$  per spostarsi tra le opzioni d'impostazione. Quando ci si sposta da un'icona all'altra, viene evidenziato il nome dell'opzione.
- 3. Premere una volta il tasto per attivare l'opzione evidenziata.
- 4. Premere il tasto  $\bigotimes$  e  $\bigotimes$  per selezionare il parametro voluto.
- 5. Premere  $\bigcirc$  e poi usare i tasti  $\bigcirc$  e  $\bigcirc$ , in base agli indicatori nel menu, per eseguire le modifiche.
- 6. Selezionare il tasto  $\bigcirc$  per tornare al menu principale.

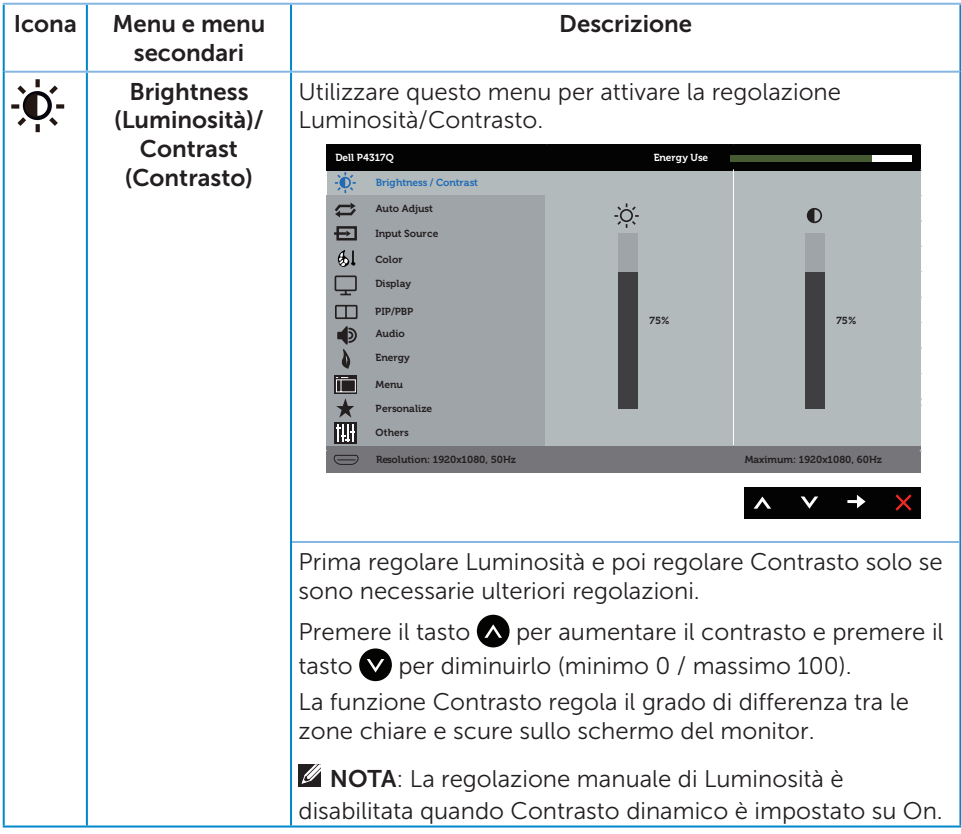

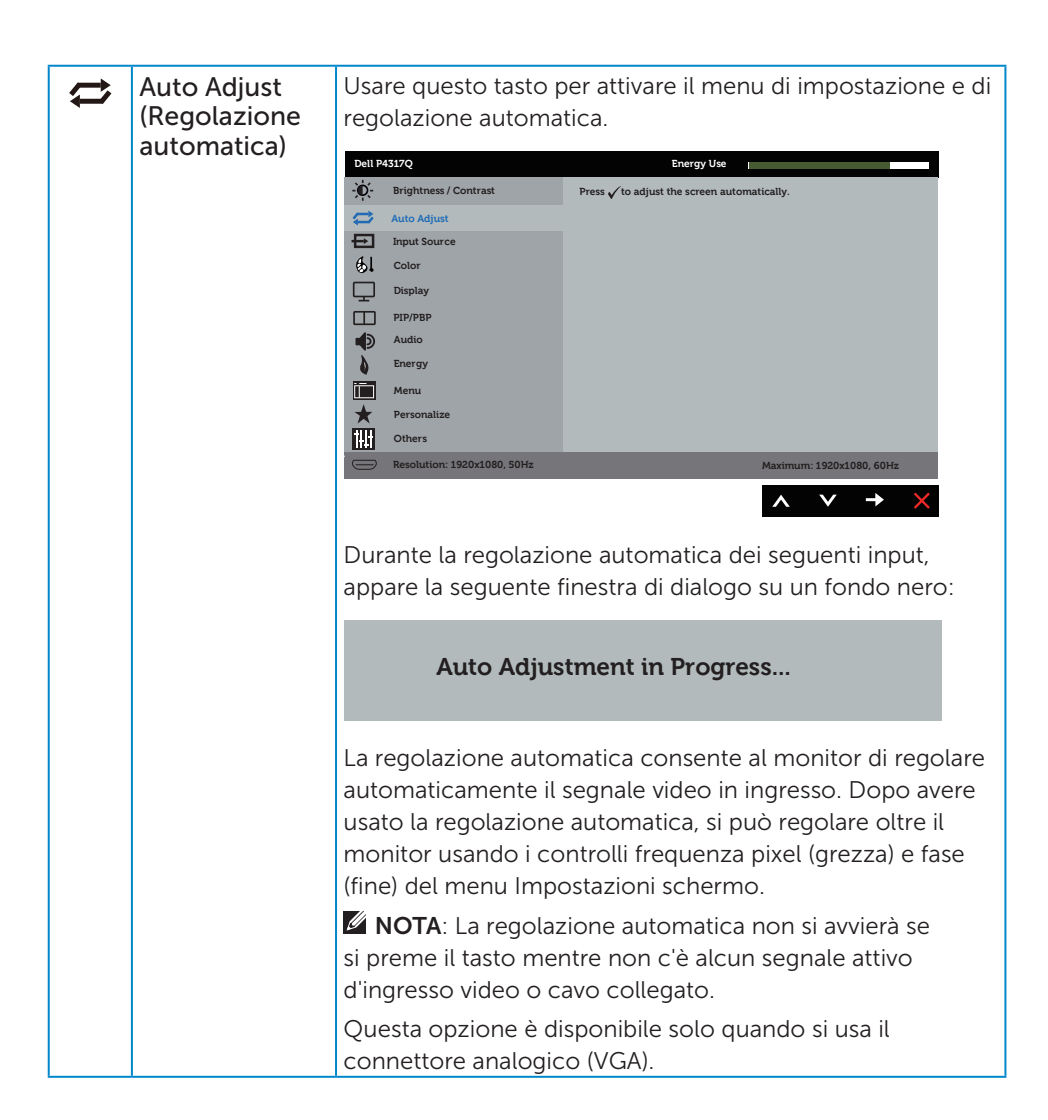

<span id="page-33-0"></span>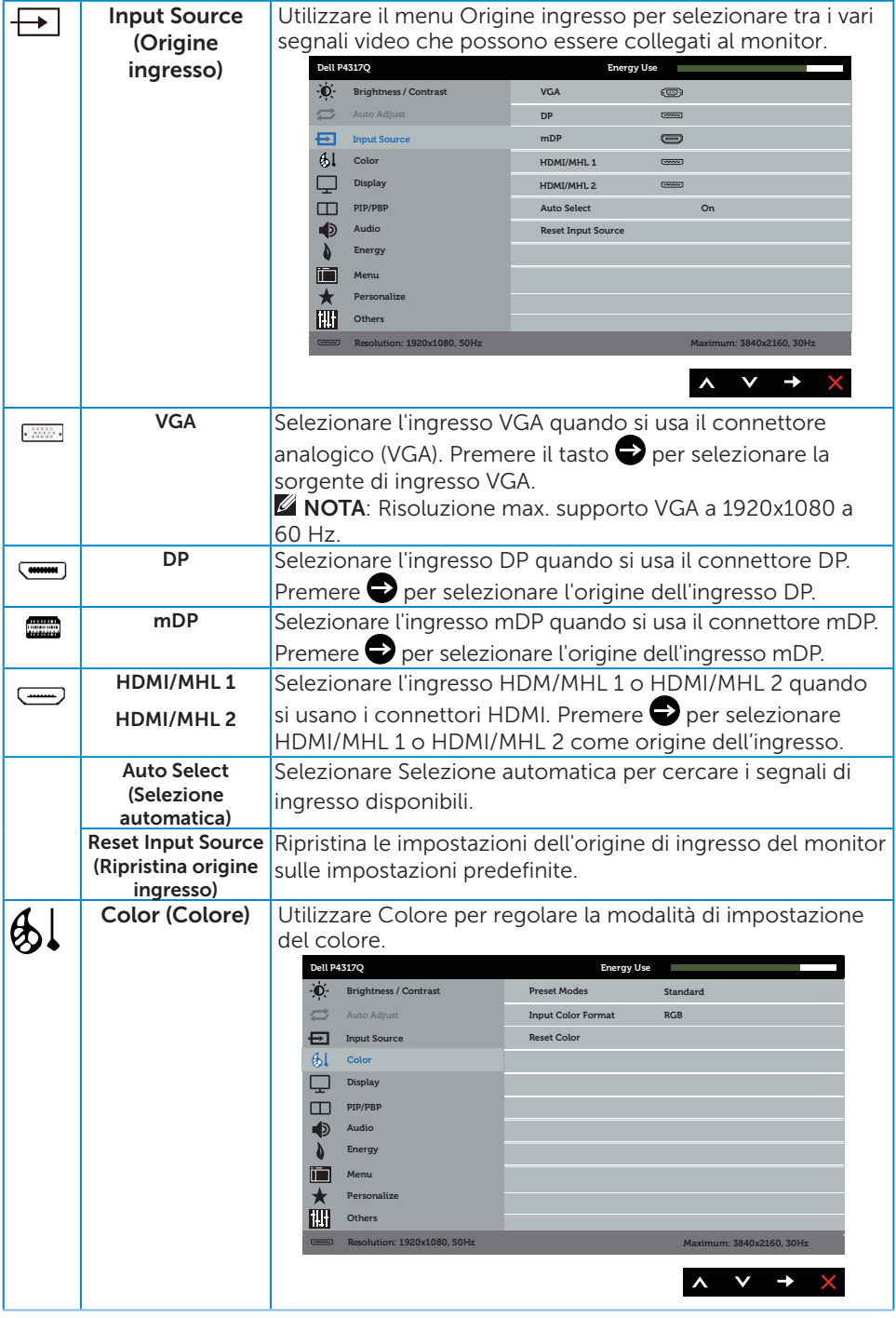

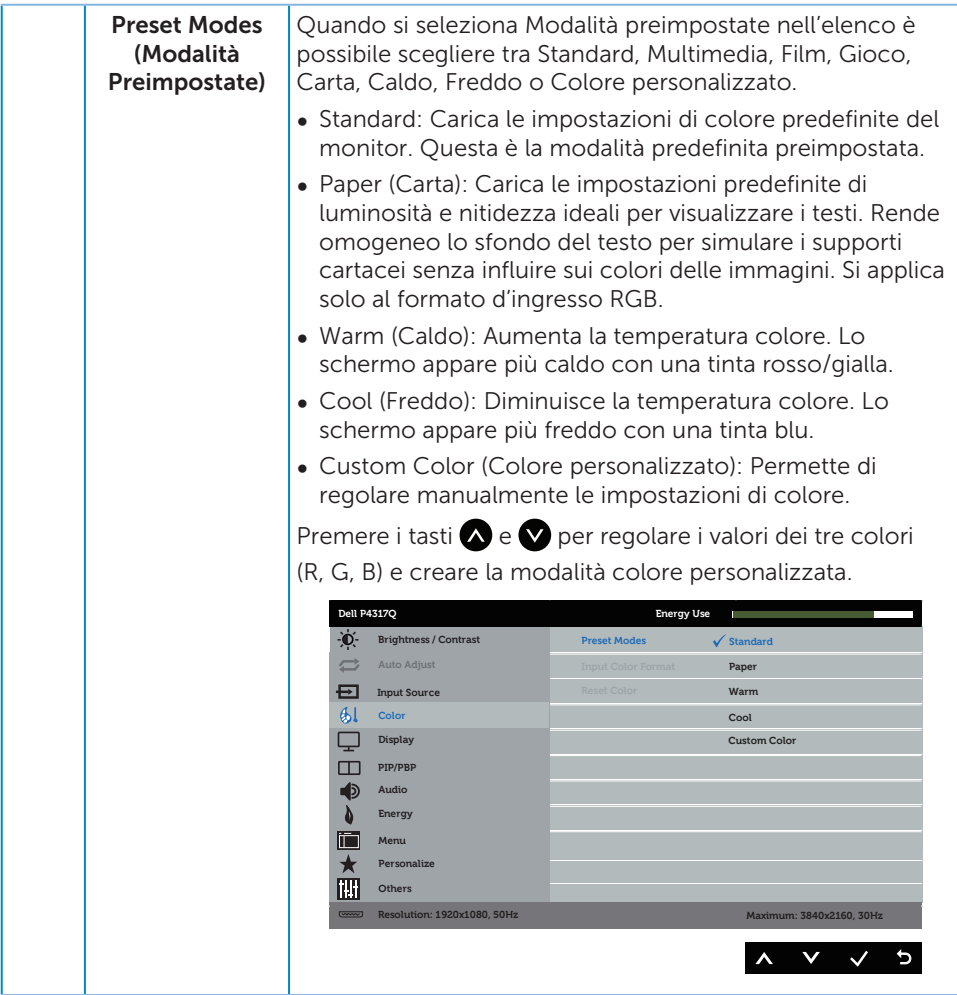

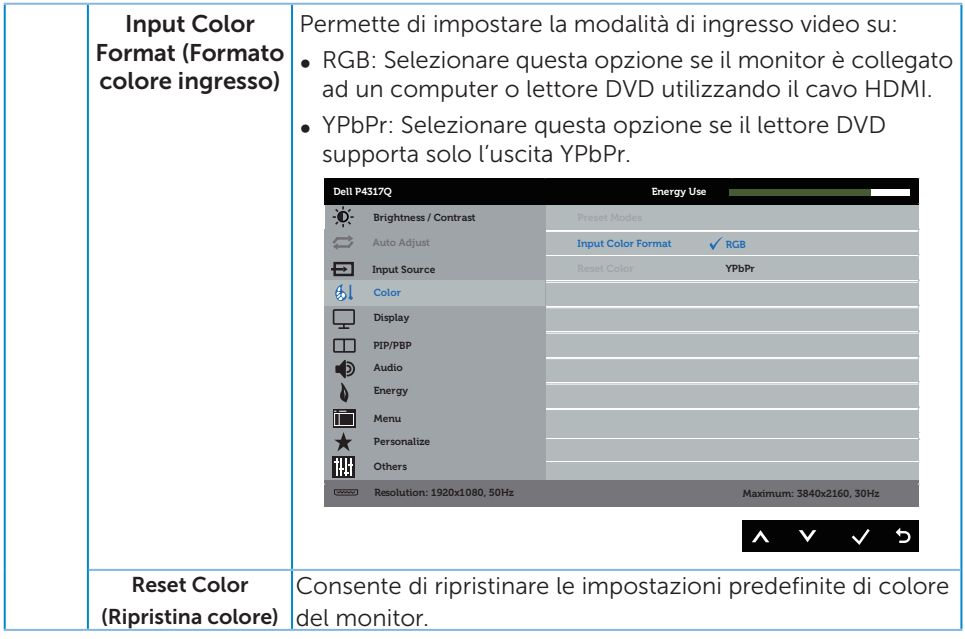

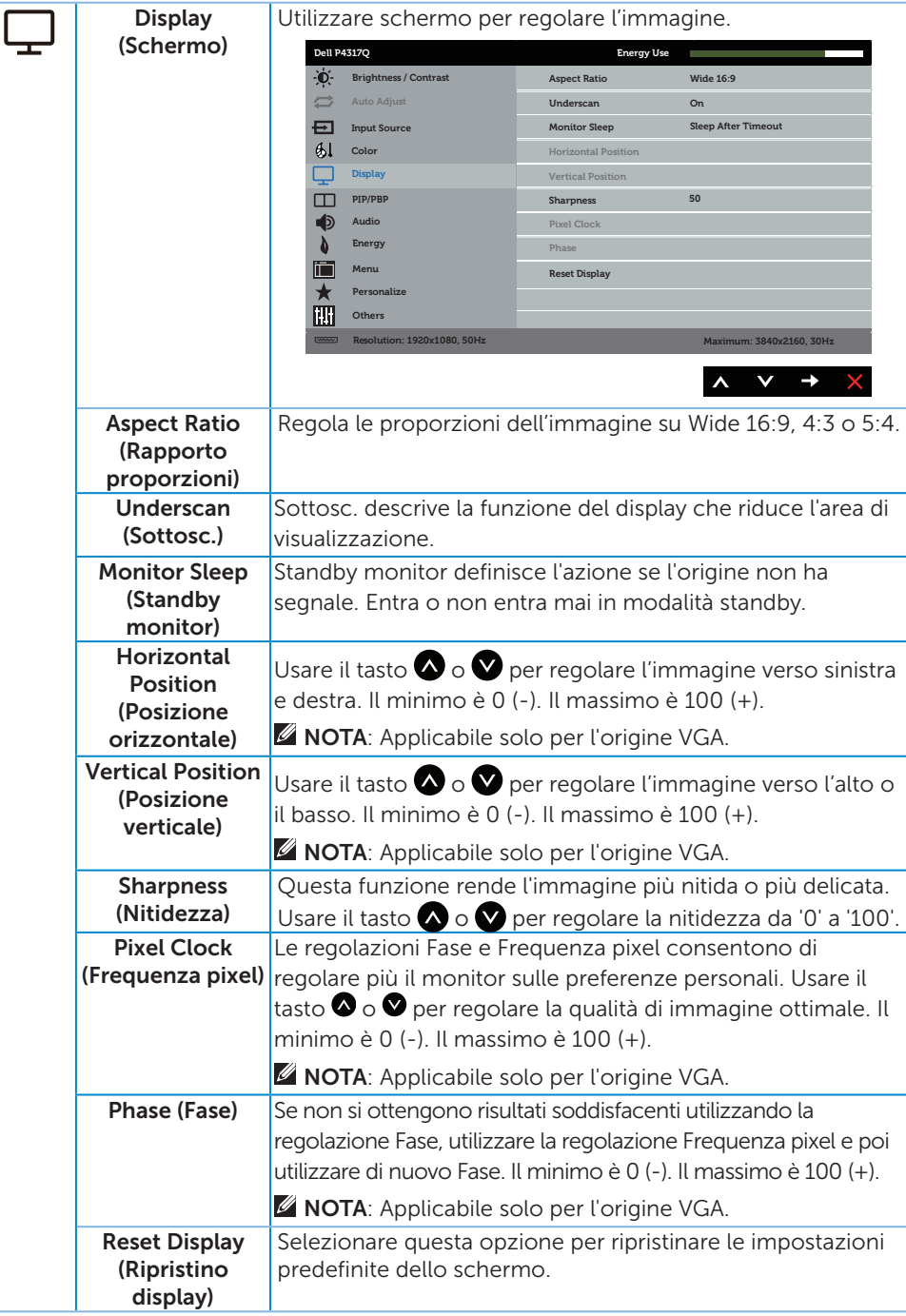

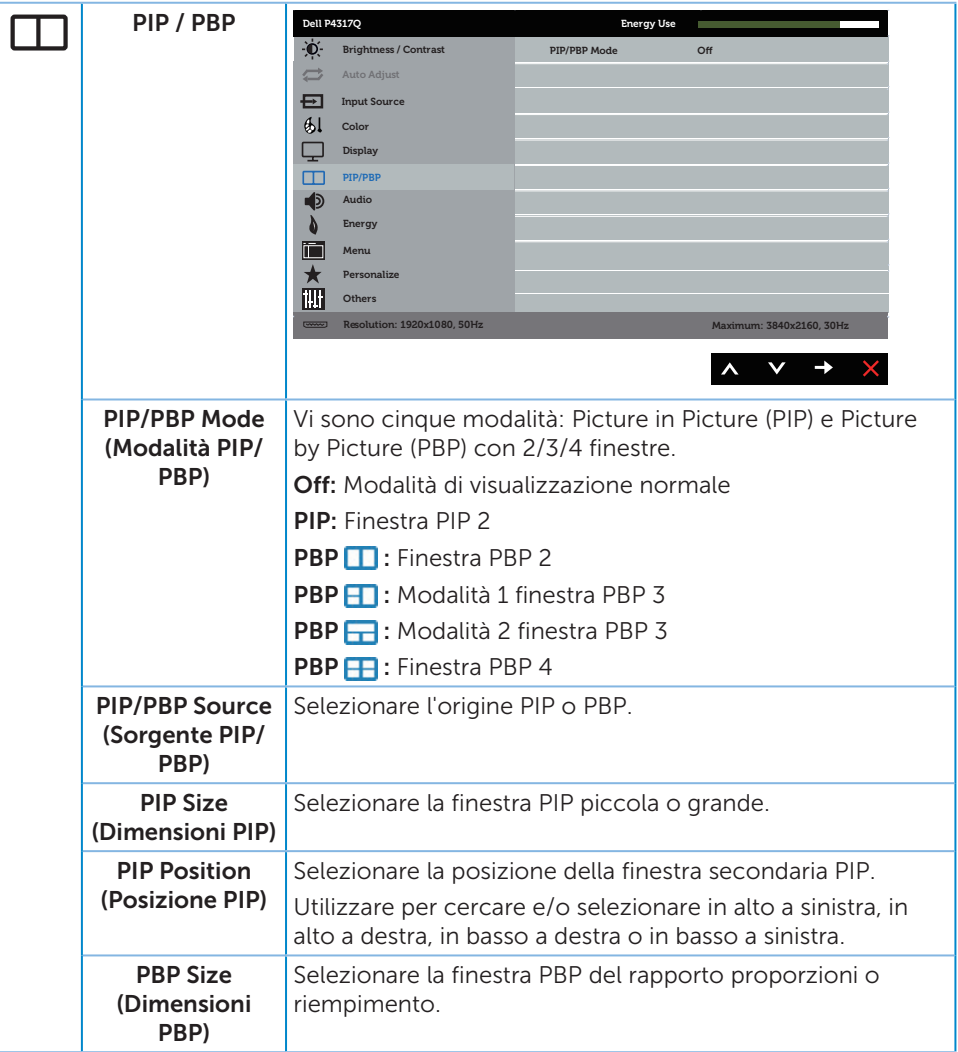

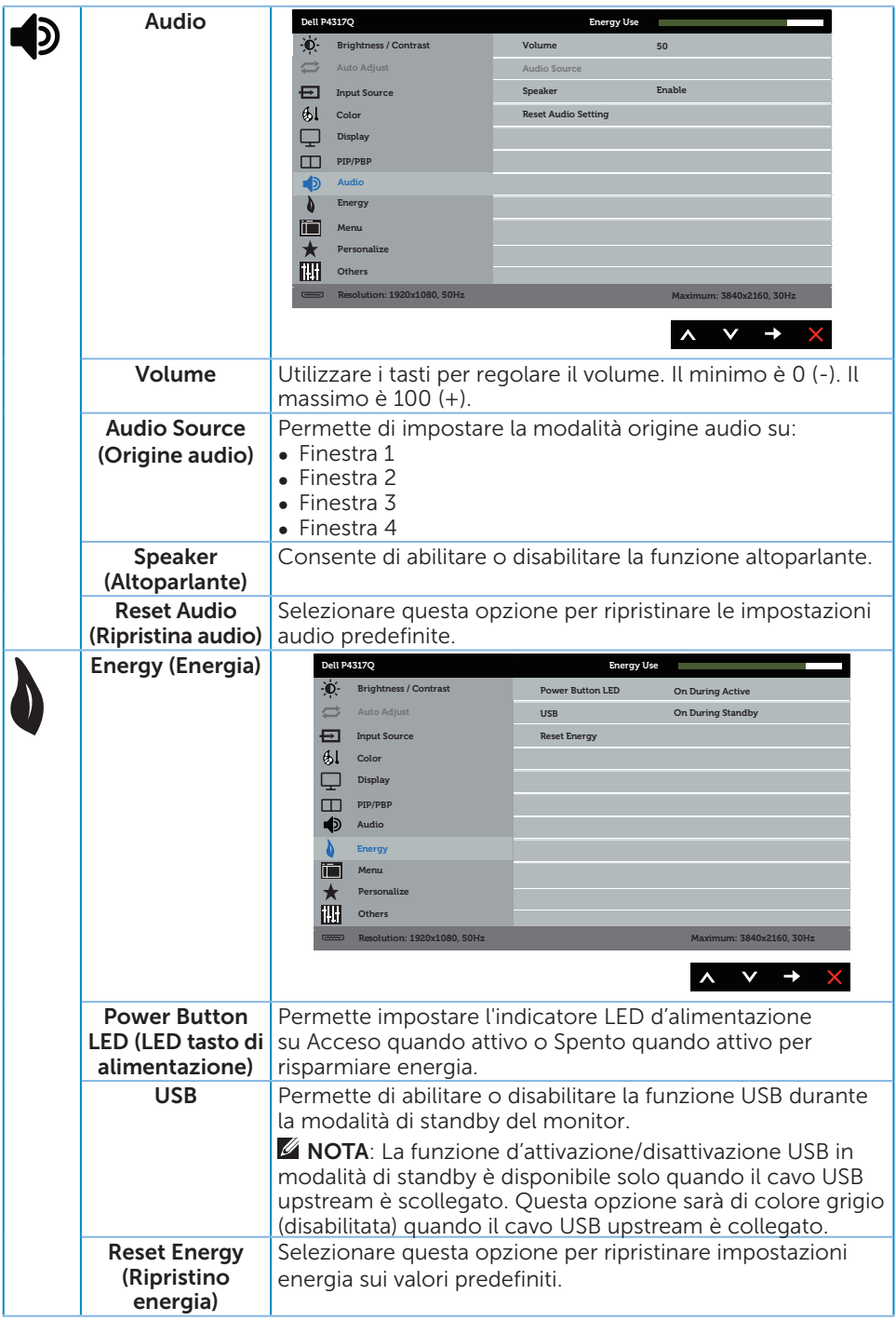

<span id="page-39-0"></span>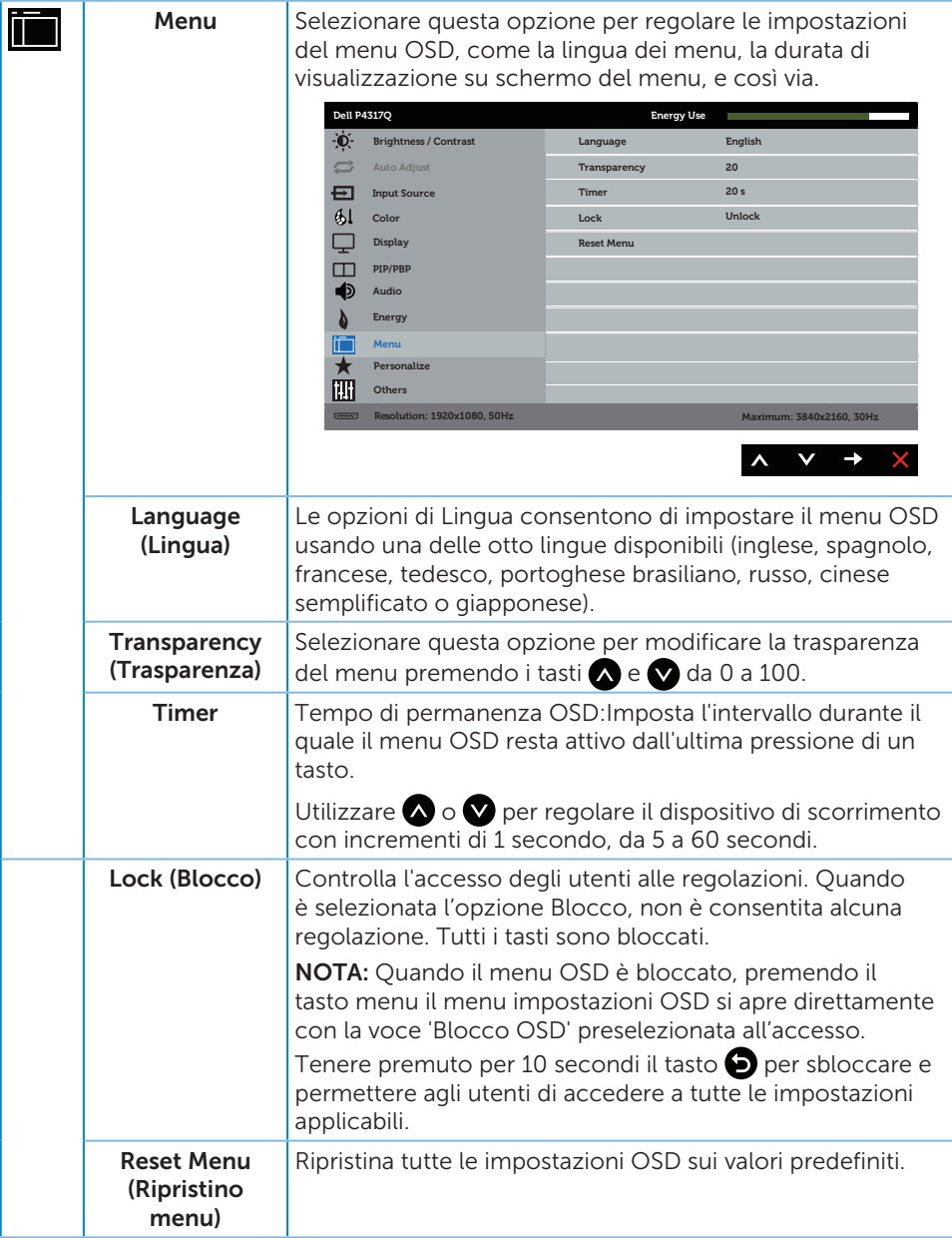

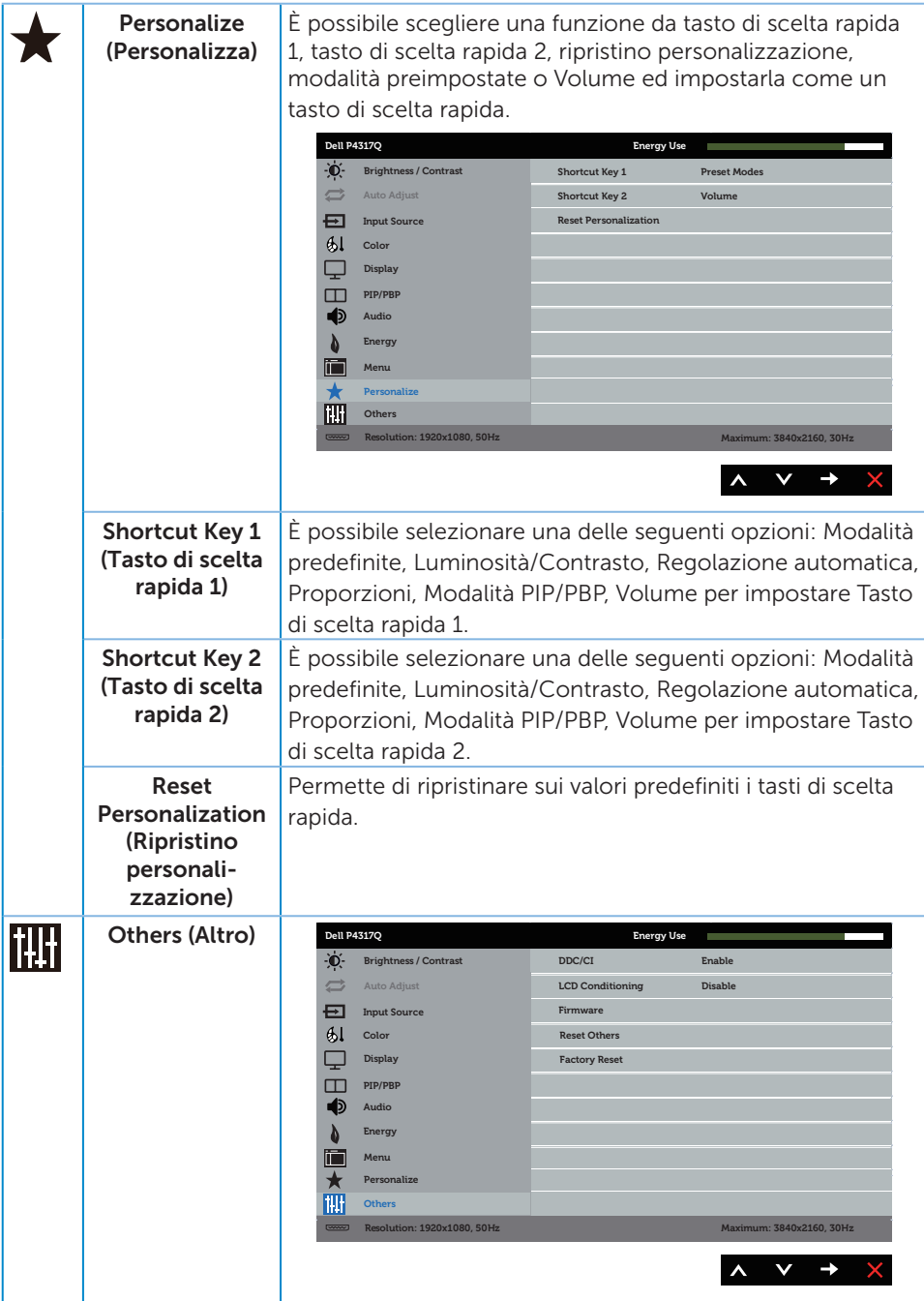

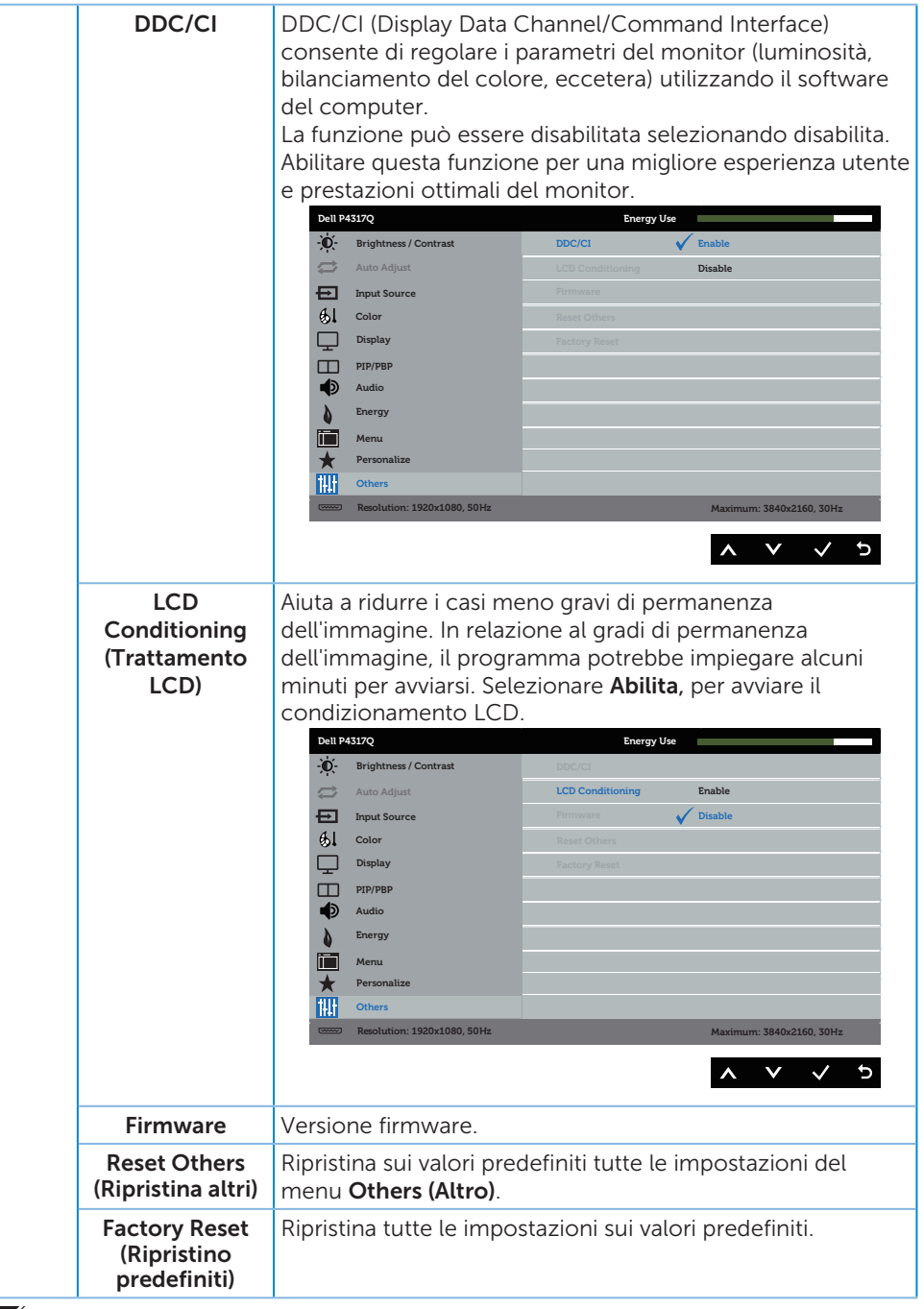

**NOTA:** Il monitor dispone di una funzione integrata per calibrare automaticamente la luminosità e compensare l'invecchiamento del LED.

#### Messaggi di avviso OSD

Se il monitor non supporta una determinata modalità di risoluzione, viene visualizzato il seguente messaggio:

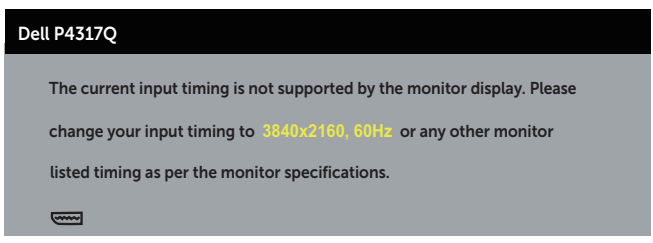

Questo significa che il monitor non può sincronizzarsi con il segnale che sta ricevendo dal computer. Fare riferimento a [Specifiche del monitor](#page-6-1) per informazioni sulla frequenza orizzontale e verticale consigliata per questo monitor. La modalità raccomandata è 3840 X 2160.

Il messaggio che segue appare prima che la funzione DDC/CI sia disabilitata.

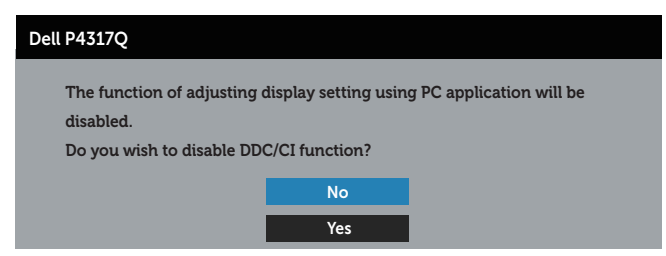

Quando il monitor accede alla Modalità Risparmio Energetico, appare il messaggio che segue:

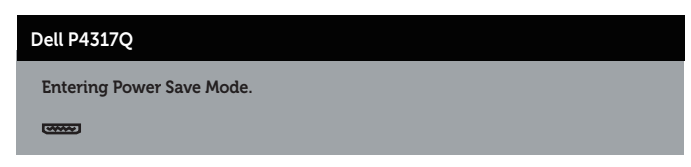

Attivare il computer ed il monitor per accedere al menu OSD.

Se si preme un tasto diverso dal tasto di alimentazione, vengono visualizzati i seguenti messaggi, in base all'ingresso selezionato:

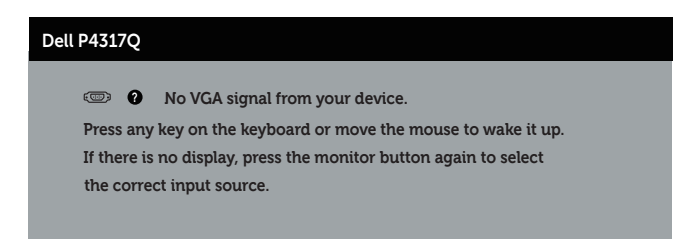

Se il cavo VGA, HDMI, DP o mDP non è collegato, è visualizzata una finestra di dialogo mobile come mostrato di seguito. Se lasciato in questo stato, il monitor accederà a Power Save Mode (Modalità risparmio energia) dopo 4 minuti.

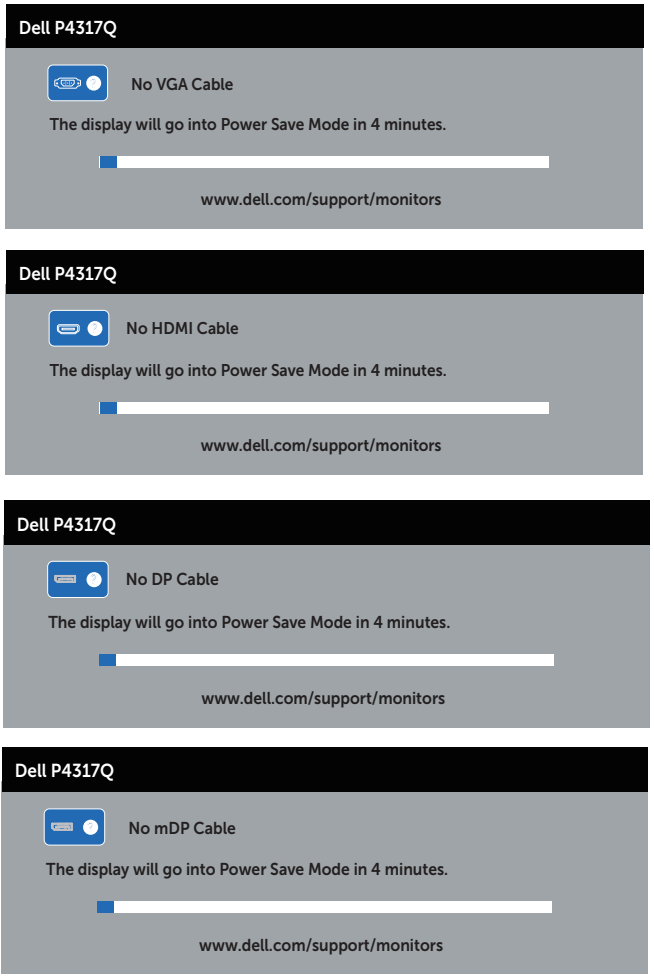

Fare riferimento a [Risoluzione dei problemi](#page-46-1) per altre informazioni.

### <span id="page-44-0"></span>Impostazione del monitor

### Impostazione della risoluzione massima

#### In Windows 8/8.1:

- 1. Solo per Windows 8 e Windows 8.1, selezionare il riquadro Desktop per passare al desktop classico.
- 2. Fare clic col tasto destro del mouse sul desktop e fare clic su Risoluzione dello schermo.
- 3. Fare clic sull'elenco a discesa della risoluzione schermo e selezionare 3840 x 2160.
- 4. Fare clic su OK.

#### In Windows 10:

- 1. Fare clic con il tasto destro del mouse sul desktop e fare clic su Impostazioni schermo.
- 2. Fare clic su Impostazioni schermo avanzate.
- 3. Fare clic sull'elenco a discesa di Risoluzione e selezionare 3840 x 2160.
- 4. Fare clic su Applica.

Se l'opzione 3840 x 2160 non è presente, potrebbe essere necessario eseguire l'aggiornamento dei driver della scheda video. Completare una delle seguenti procedure, in base al proprio tipo di computer:

Se si dispone di un PC o notebook Dell:

Andare all'indirizzo [www.dell.com/support](http://www.dell.com/support), inserire l'identificativo e scaricare il driver più aggiornato per la scheda video.

Se non si dispone di un computer Dell (notebook o PC):

- ∞ Andare al sito del supporto del proprio computer e scaricare i driver più aggiornati per la scheda video.
- ∞ Andare al sito della scheda video e scaricare i driver più aggiornati.

# <span id="page-45-0"></span>Uso dell'inclinazione

Il supporto fornito in dotazione al monitor supporta inclinazioni fino a 5 gradi in avanti e 10 gradi all'indietro.

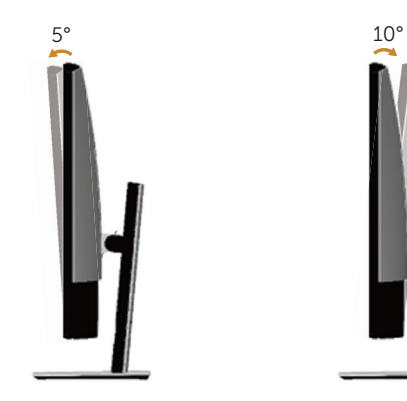

# <span id="page-46-1"></span><span id="page-46-0"></span>Risoluzione dei problemi

A AVVISO: Osservare le [Istruzioni per la sicurezza](#page-52-2) prima di iniziare una qualsiasi delle procedure di questa sezione.

### **Diagnostica**

Il monitor offre una funzione di diagnostica che consente di verificare se il monitor funziona correttamente. Se il collegamento tra monitor e computer è stato eseguito correttamente, ma lo schermo è scuro, eseguire la procedura di diagnostica attenendosi alle seguenti procedure:

- 1. Spegnere computer e monitor.
- 2. Scollegare il cavo video dalla parte posteriore del computer. Per assicurare il corretto funzionamento della funzione Diagnostica, scollegare tutti i cavi digitali e nalogici dalla parte posteriore del monitor.
- 3. Accendere il monitor.

Se il monitor funziona correttamente, rileva l'assenza di segnale e appare uno dei seguenti messaggi. In modalità di diagnostica, il LED di alimentazione rimane di colore bianco.

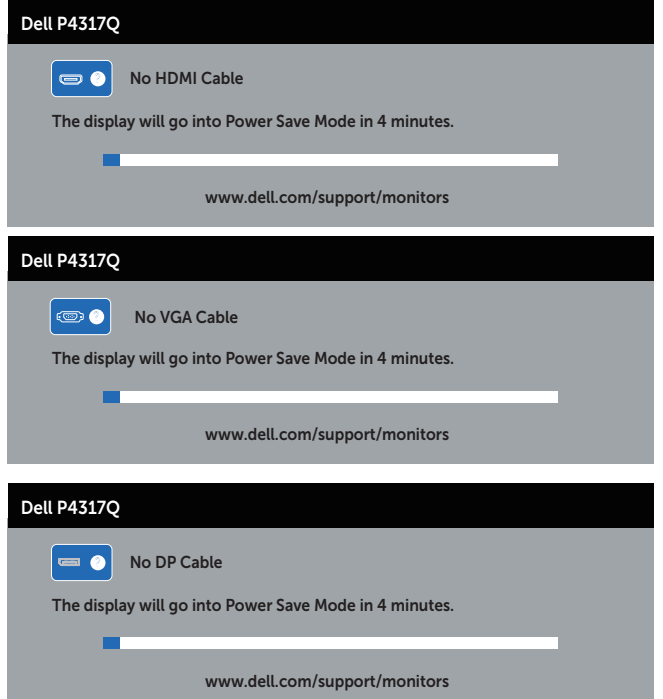

<span id="page-47-0"></span>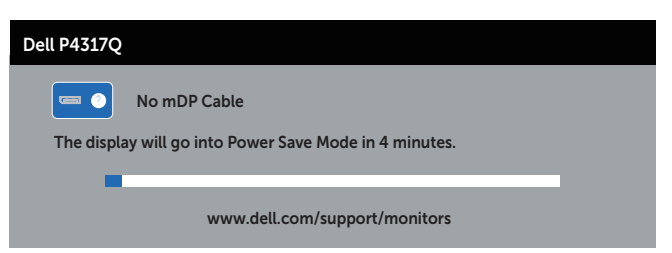

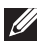

 $\mathbb Z$  NOTA: Questa finestra di dialogo appare anche durante le normali operazioni di sistema se il cavo video è scollegato oppure danneggiato.

4. Spegnere il monitor e collegare di nuovo il cavo video; accendere di nuovo computer e monitor.

Se il monitor rimane vuoto dopo avere ricollegato i cavi, controllare il controller video ed il computer perché il monitor funziona correttamente.

### Diagnostica integrata

Il monitor ha uno strumento integrato di diagnostica che aiuta a determinare se l'anomalia dello schermo che si sta verificando è un problema inerente al monitor, oppure al computer e alla scheda video.

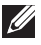

 $\mathbb Z$  NOTA: La diagnostica integrata può essere eseguita solo quando il cavo video è scollegato ed il monitor è in *Modalità di diagnostica*.

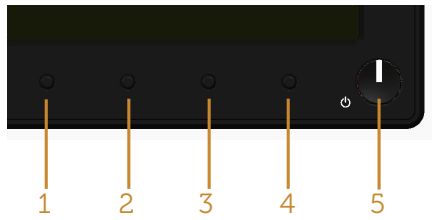

Per eseguire la diagnostica integrata:

- 1. Verificare che lo schermo sia pulito (niente polvere sulla superficie dello schermo).
- 2. Scollegare i cavi video dalla parte posteriore del computer o del monitor. Il monitor entra in modalità di diagnostica.
- 3. Tenere premuto iltasto 1 per 5 secondi. Appare una schermata grigia.
- 4. Ricercare con attenzione le anomalie sullo schermo.
- 5. Premere di nuovo il tasto 1 pannello frontale. Il colore dello schermo cambia in rosso.
- 6. Ricercare le anomalie sullo schermo.
- 7. Ripetere le istruzioni dei punti 5 e 6 per controllare lo schermo con schermate di colore verde, blu, bianco e testo.

Il test è completato quando appare la schermata di testo. Per uscire, premere di nuovo il tasto 1.

Se non vengono rilevate anomalie sullo schermo dopo l'uso dello strumento di diagnostica interna, il monitor è funzionante. Controllare la scheda video e il computer.

### <span id="page-48-0"></span>Problemi comuni

La tabella che segue contiene informazioni generali sui problemi comuni del monitor che si potrebbero riscontrare e loro relative soluzioni:

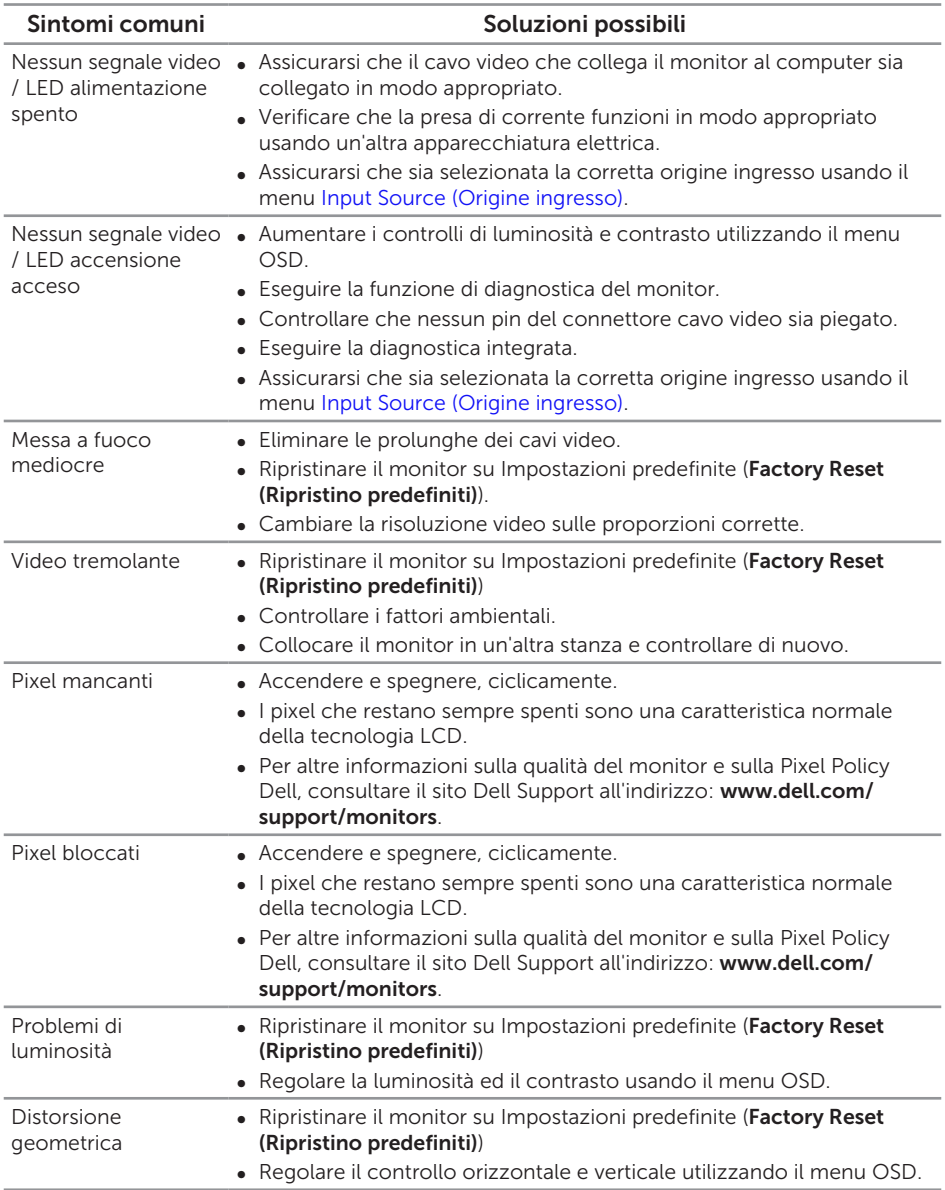

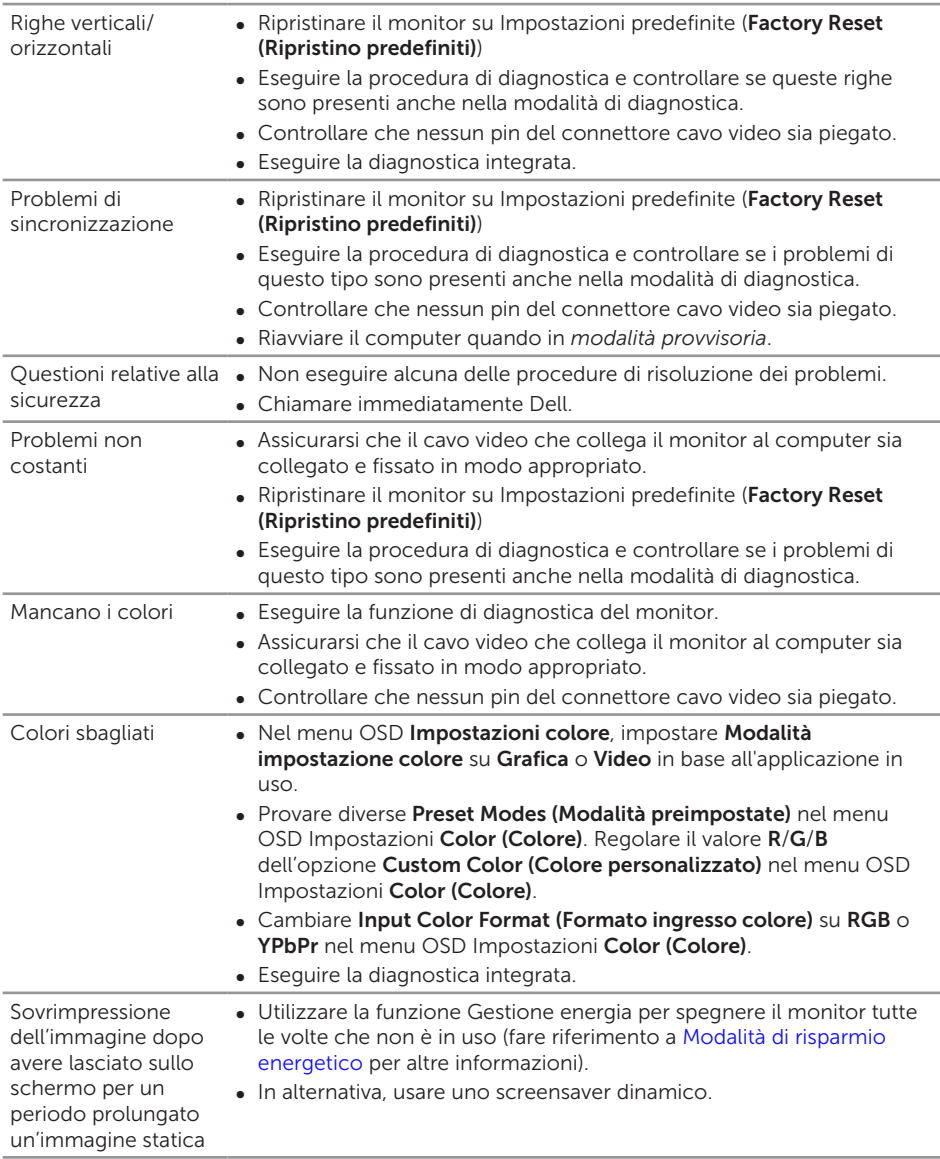

# <span id="page-50-0"></span>Problemi specifici del prodotto

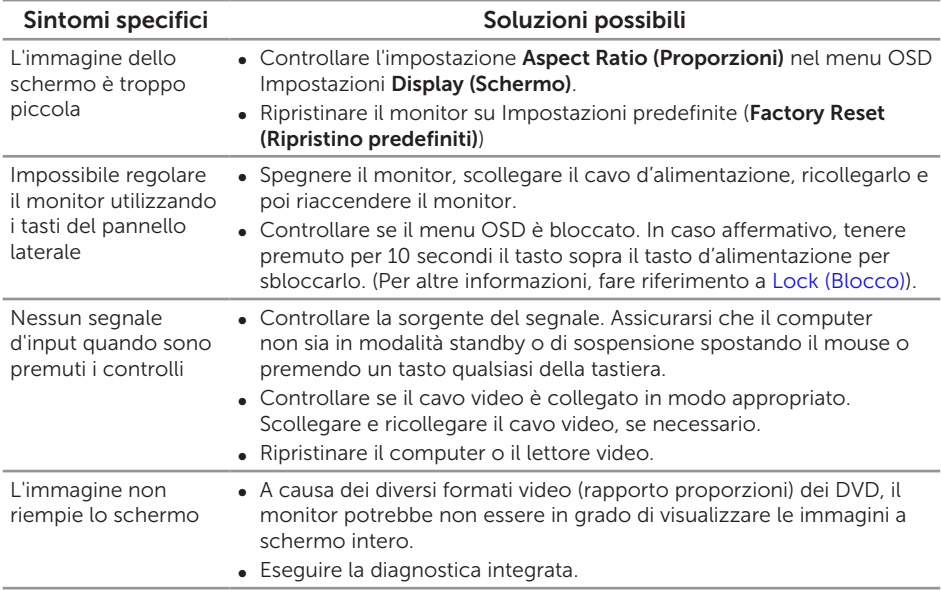

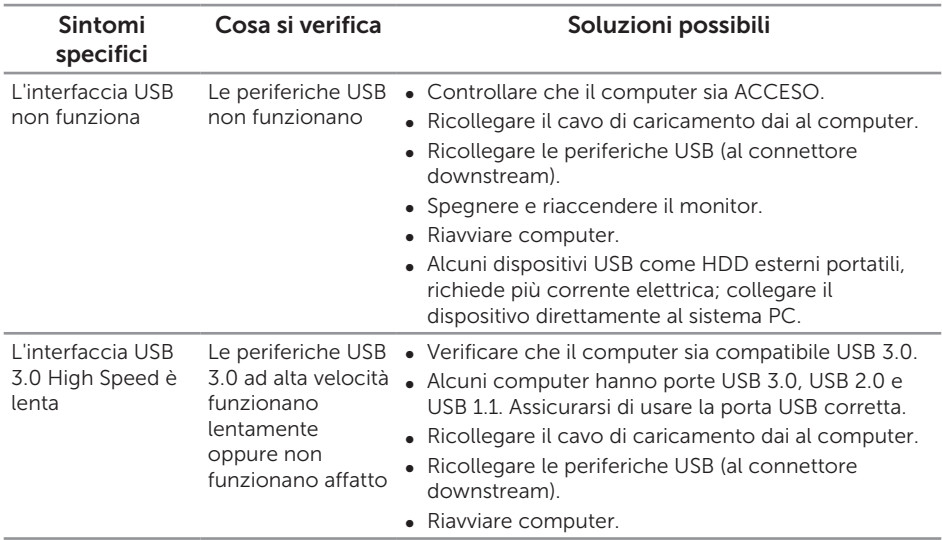

### <span id="page-51-1"></span><span id="page-51-0"></span>Problemi specifici USB (Universal Serial Bus)

# <span id="page-51-2"></span>Problemi specifici MHL (Mobile High-Definition Link)

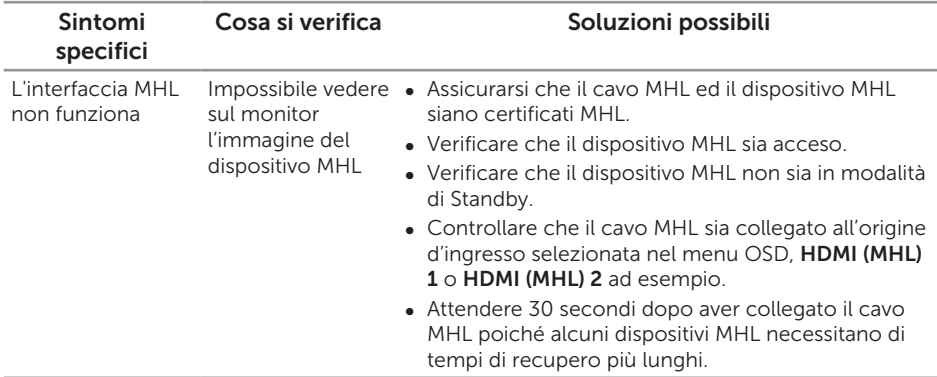

# <span id="page-52-0"></span>Appendice

#### <span id="page-52-2"></span>AVVISO: Istruzioni per la sicurezza

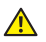

AVVISO: L'utilizzo dei controlli, delle regolazioni o delle procedure in modo diverso da quello specificato in questo documento può esporre a scosse elettriche, pericoli elettrici e/o pericoli meccanici.

Fare riferimento alla *Guida informativa sul prodotto* per informazioni sulle istruzioni per la sicurezza.

### Dichiarazione FCC (solo Stati Uniti) ed altre informazioni sulle normative

Per l'avviso FCC ed altre informazioni sulle normative, fare riferimento al sito sulla conformità alle normative all'indirizzo [www.dell.com/regulatory\\_compliance.](http://www.dell.com/regulatory_compliance)

# <span id="page-52-1"></span>Contattare Dell

Per mettersi in contatto con Dell per le vendite, il supporto tecnico o l'assistenza clienti:

- 1. Andare al sito: [www.dell.com/](http://www.dell.com/support/monitors)contactdell.
- 2. Verificare il proprio paese o la zona nel menu a discesa Scelta Paese/Zona in basso nella pagina.
- 3. Selezionare il collegamento al servizio o all'assistenza adeguata in base alle proprie necessità, oppure scegliere il metodo più comodo per voi per contattare Dell. Dell fornisce diversi tipi di supporto e di servizi in linea e telefonici. La disponibilità varia in base ai paesi ed ai prodotti, ed alcuni servizi potrebbero non essere disponibili nella propria zona.

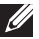

NOTA: Se non si ha una connessione ad Internet attiva, le informazioni di contatti si possono trovare sulla fattura d'acquisto, sulla bolla d'accompagnamento del prodotto oppure nel catalogo dei prodotti Dell.